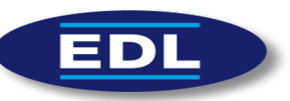

XPV-MUT rev 1 V4.7.1

# Manuel Utilisateur

# *XPloreView*

*V4.7.1*

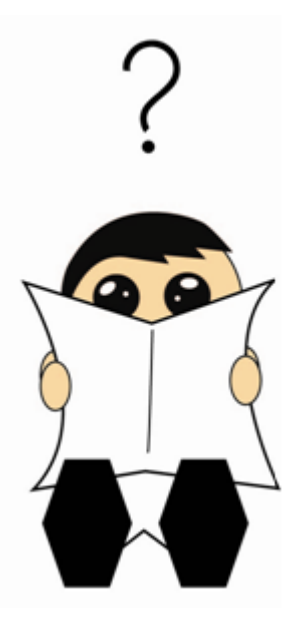

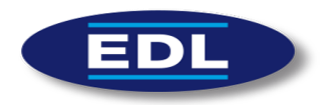

# Table des matières

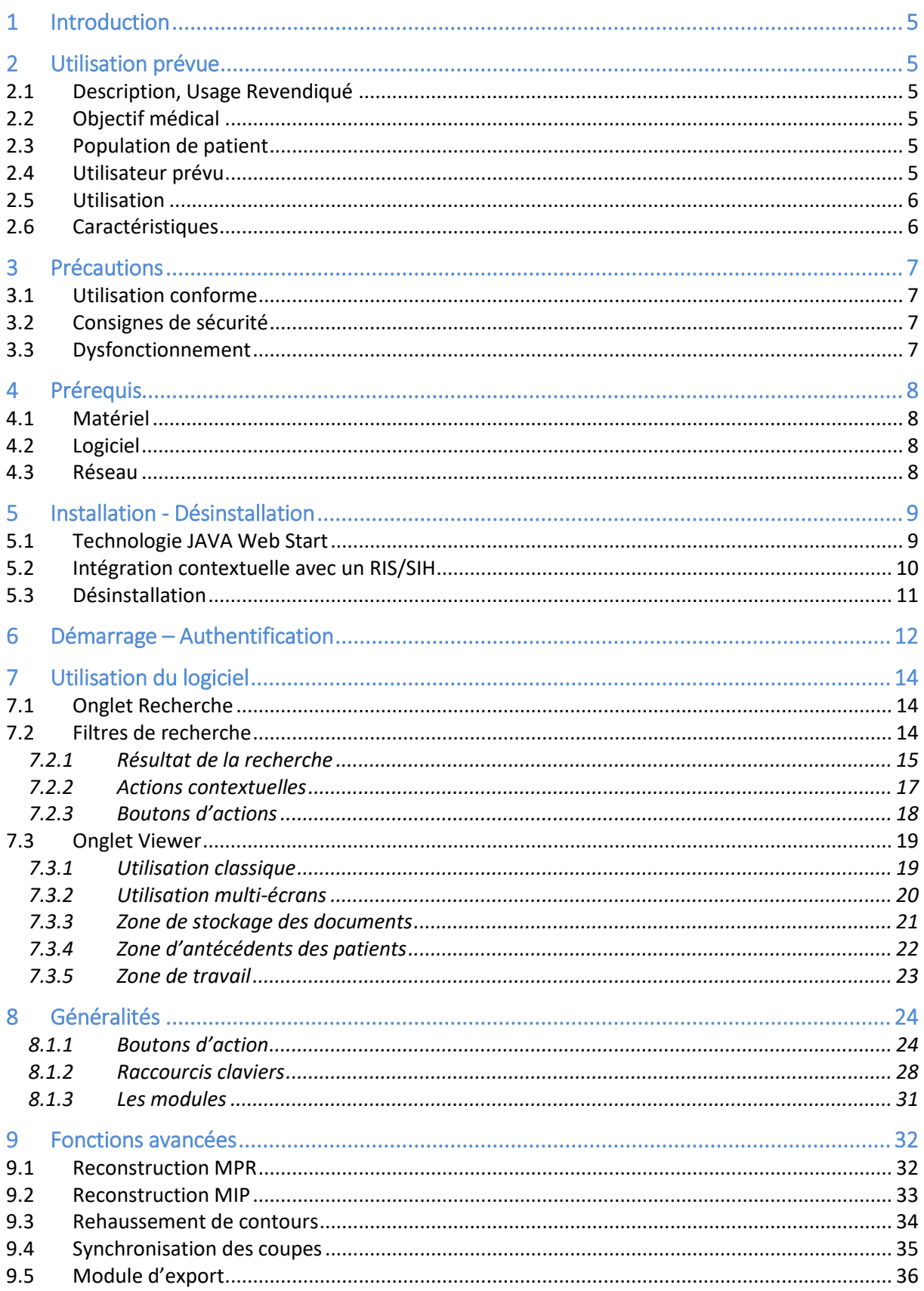

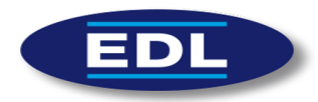

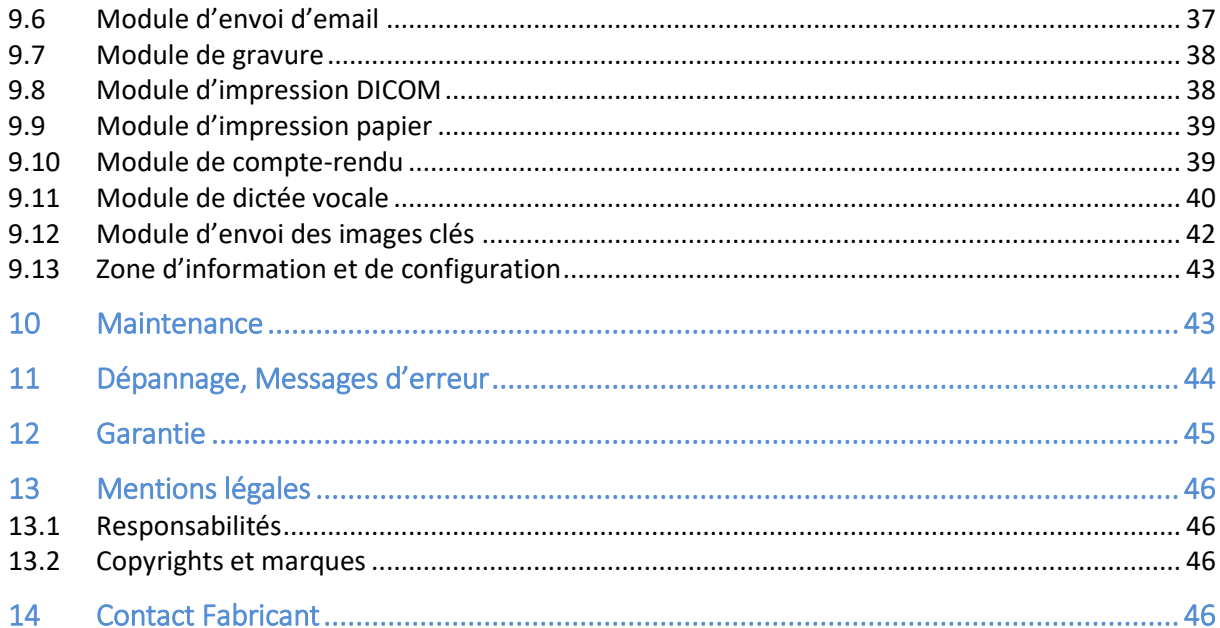

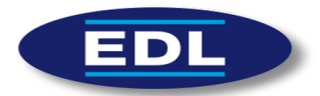

#### **Table des figures**

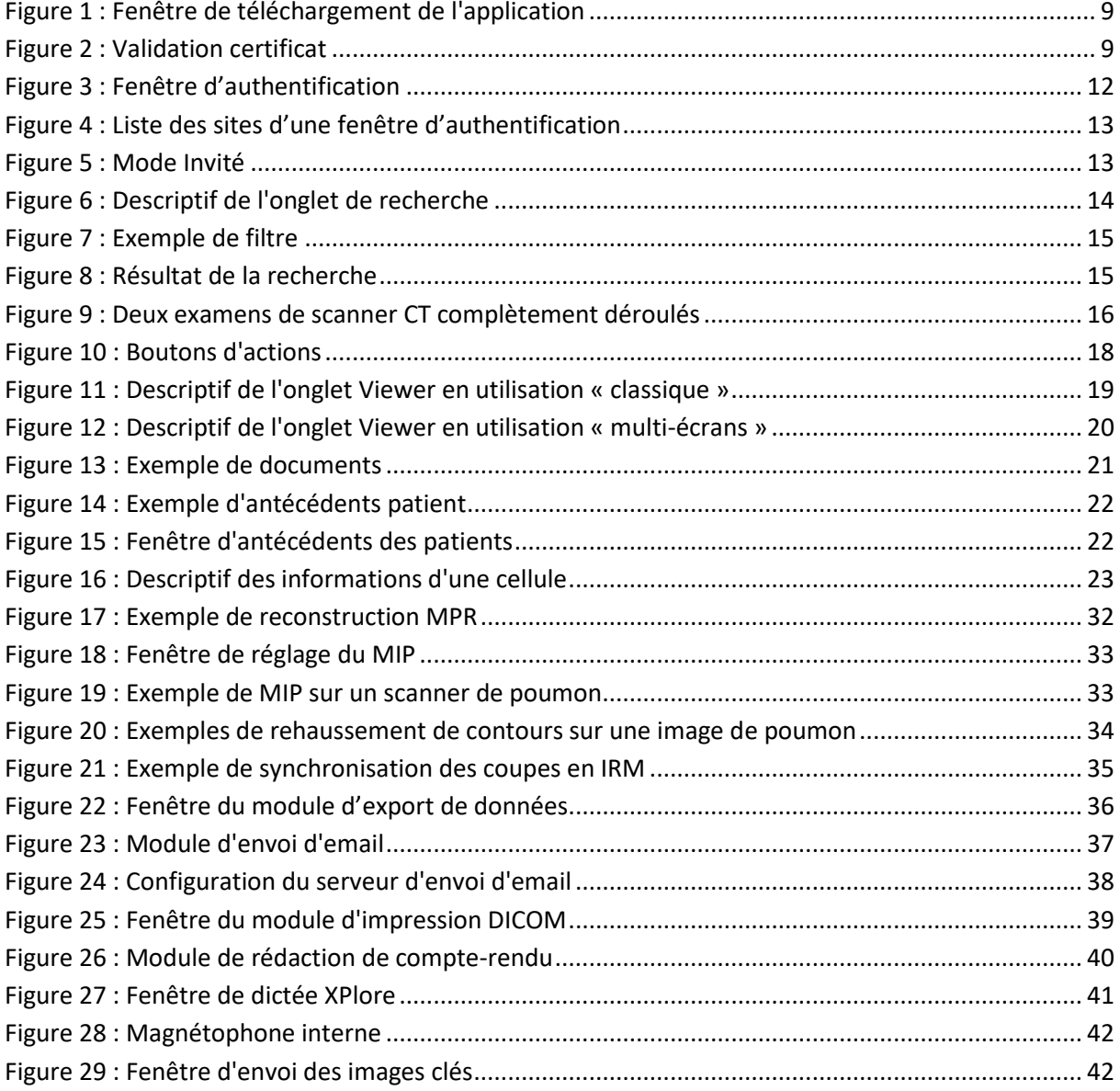

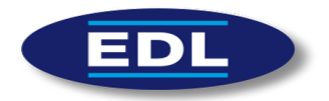

# 1 Introduction

Ce document est le guide utilisateur du logiciel XploreView version V4.7.1, conçu par EDL. Il est recommandé de lire attentivement les instructions avant d'utiliser le logiciel.

Veuillez lire attentivement les précautions marquées du symbole  $\langle \Lambda \rangle$ , pour vous assurer que l'appareil est utilisé dans les meilleures conditions et en toute sécurité.

Ci-dessous les différents symboles réglementaires utilisés dans le document et le logiciel :

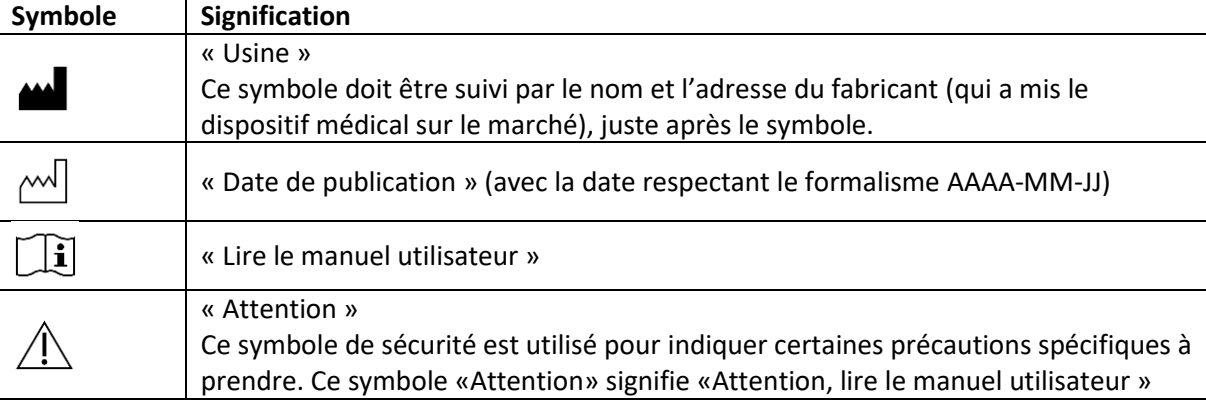

# 2 Utilisation prévue

# 2.1 Description, Usage Revendiqué

XPloreView est une solution logicielle dont l'usage revendiqué est de fournir une aide au diagnostic pour des médecins.

Il affiche des images médicales et fournit des outils de traitement numériques aux utilisateurs.

Pour avoir accès aux images, il s'interface avec un ou plusieurs PACS (Picture Archiving and Communication System).

Il est possible d'utiliser le logiciel dans un environnement clinique, mais aussi en garde radiologique ou pour de la téléradiologie.

# 2.2 Objectif médical

Le but médical de l'application est de permettre à des radiologues et praticiens d'interpréter des examens d'imagerie médicale (exceptée mammographie) afin d'émettre un diagnostic.

# 2.3 Population de patient

Sont concernés par ce dispositif, tous les patients pouvant faire l'objet d'examens médicaux basés sur de l'imagerie : scanner, IRM, échographe, radiologie numérique et autres. Le patient n'est pas l'utilisateur du dispositif.

# 2.4 Utilisateur prévu

L'application est utilisée exclusivement par des radiologues et praticiens dans le but d'interpréter des examens d'imagerie médicale.

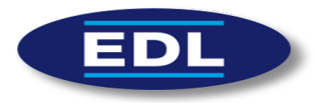

Le dispositif ne doit être utilisé, à des fins d'aide au diagnostic, que par des professionnels de la santé, formés à l'interprétation d'images médicales.

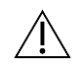

# 2.5 Utilisation

Conditions de visibilité :

- Logiciel destiné à être utilisé sur le support informatique d'exploitation, y compris un ordinateur portable dont l'angle d'observation ne doit pas s'écarter du cône de visibilité propre à l'écran utilisé.

Fréquence d'utilisation :

Une fois par an jusqu'à 80 fois par jour. Attention aux utilisations prolongées d'écrans d'ordinateur pouvant provoquer une fatigue oculaire et une altération de la vision.

## 2.6 Caractéristiques

Le logiciel possède les principales caractéristiques suivantes :

- $\checkmark$  Basée sur les technologies JAVA.
- $\checkmark$  Compatible Windows, Mac et Linux.
- $\checkmark$  Console de traitement d'images multi-modalité intégrant tous les outils nécessaires pour l'interprétation des clichés (fenêtrage, zoom, mesures de distance, mesures d'angle et mesures spécifiques).
- $\checkmark$  Modules MPR, MIP et synchronisation de coupes.
- Transfert sécurisé via le protocole SSL.
- $\checkmark$  Intégration contextuelle avec un RIS ou un SIH.
- $\checkmark$  Utilisation de la technologie Java Web Start pour une installation automatique et simplifiée de l'application.
- $\checkmark$  Gestion du multi-site : possibilité d'interroger plusieurs PACS avec la même interface de recherche.
- $\checkmark$  Mode multi-écrans.
- $\checkmark$  Affichage des antécédents des patients.
- $\checkmark$  Outils spécifiques pour optimiser la pratique de la téléradiologie : téléchargement automatique des examens, choix des images à télécharger avec possibilité de les compresser.
- $\checkmark$  Différents modules pour diffuser les images :
	- o Export des images aux formats DICOM/JPEG/PNG/AVI sur le disque dur ou vers un PACS local.
	- o Envoi d'email avec possibilité d'attacher en pièce jointe les images ou le compte-rendu. Possibilité de générer un lien unique qui pointe vers l'examen et de l'intégrer dans l'email.
	- o Impression des images en PostScript ou vers un reprographe film.
	- o Gravure sur un CD avec intégration d'une version light de XPloreView.
- $\checkmark$  Différents modules de reporting :
	- o Compte-rendu texte avec modèle et intégration automatique dans le PACS.
	- o Dictée vocale avec possibilité d'interfaçage avec les dictaphones Philips. Intégration dans le PACS.

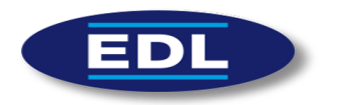

# 3 Précautions

# 3.1 Utilisation conforme

Voir §2 « Utilisation prévue ».

Toute utilisation inappropriée est interdite.

Vérifier que le produit est opérationnel en tout temps et gardez-le en bonnes conditions d'utilisation.

Seuls les techniciens d'EDL sont autorisés à intervenir sur l'administration de XPloreView.

 $\hat{A}$  Les mesures et leurs valeurs sont données à titre indicatif. En effet, EDL ne peut pas garantir la chaine d'acquisition des images, ainsi que l'exactitude et le contrôle des valeurs des mesures.

## 3.2 Consignes de sécurité

Voir §10 « Dépannage, Messages d'erreur ».

## 3.3 Dysfonctionnement

En cas de dysfonctionnement :

- Arrêter immédiatement l'utilisation du logiciel.
- Essayer d'identifier ou d'éliminer les causes en utilisant le mode opératoire décrit dans ce document (paragraphe Messages d'erreur, dépannage).
- S'il n'est pas possible d'identifier ou d'éliminer la cause en utilisant ce document, appelez le service après-vente d'EDL (cf. §13 Fabricant à la fin de ce document).

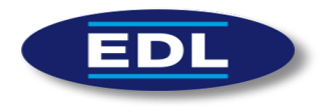

# 4 Prérequis

## 4.1 Matériel

La configuration minimale est la suivante :

- Configuration « classique » :
	- 4 Go de RAM.
	- Processeur 2 cœurs.
	- 50 Go d'espace disque.
- Configuration « imagerie en coupe » :
	- 8 Go de RAM.
	- Processeur 4 cœurs.
	- 100 Go d'espace disque.

Les images doivent être visualisées sur un écran certifié Medical Display car ils possèdent une résolution de pixel importante et car il est possible de les calibrer via un capteur externe.

Faire une recherche sur Internet ou contacter le fournisseur pour savoir si l'écran est bien certifié Medical Display.

#### 4.2 Logiciel

Les prérequis minimaux concernant les systèmes d'exploitation sont les suivants :

- Windows 7.
- MAC OS X Lion.

XPloreView doit tourner sur un JRE JAVA en version 7 minimum.

#### 4.3 Réseau

Les prérequis du débit montant/descendant pour une utilisation du logiciel par internet sont les suivants :

- Minimum 8Mb si Scanner/IRM ou Tomographie,
- Minimum 4Mb si mammographie,
- Minimum 2Mb si radio/échographie.
- En local, un débit minimal de 100Mb est conseillé.

La connexion au PACS doit se faire en HTTPS et l'adresse IP du PACS doit être fixe.

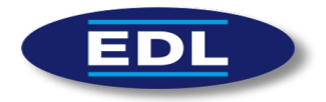

# 5 Installation - Désinstallation

 $\checkmark$  Avant de lancer la procédure d'installation, vous devez avoir préalablement installé JAVA. Il faut pour cela se connecter à l'adresse suivante et suivre les différentes étapes d'installation : <http://www.java.com/fr/>

# 5.1 Technologie JAVA Web Start

L'installation de l'application cliente XPloreView s'effectue alors par Internet de façon totalement automatique.

- $\checkmark$  Il faut se connecter au serveur d'installation d'XPloreView. Veuillez contacter l'administrateur de votre service pour qu'il vous fournisse l'adresse web d'installation. Elle devrait être de ce type : [http://adresse\\_du\\_serveur/JNLP](http://adresse_du_serveur/JNLP)
- $\checkmark$  Veuillez exécuter et valider toutes les demandes qui sont ensuite affichées. L'installation commence :

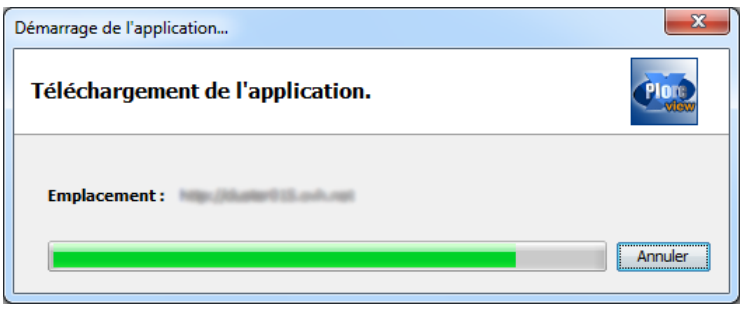

**Figure** 1 **: Fenêtre de téléchargement de l'application**

<span id="page-8-0"></span> $\checkmark$  Quand l'installation est terminée, il est demandé si l'on souhaite exécuter l'application. Veuillez cocher la case « Ne plus afficher ce message pour les applications de l'éditeur et de l'emplacement ci-dessus », puis sur « Exécuter » :

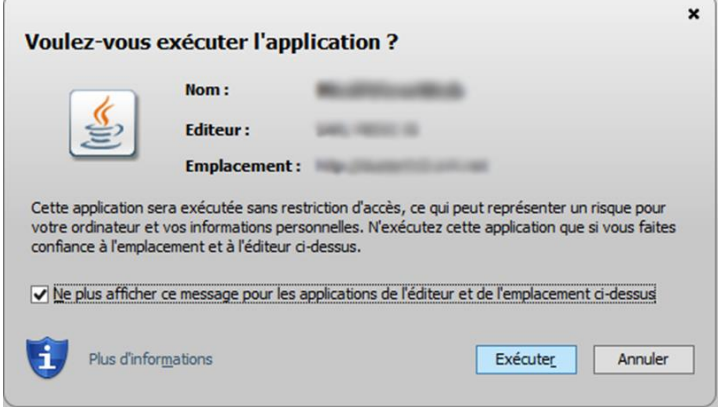

<span id="page-8-1"></span>**Figure** 2 **: Validation certificat**

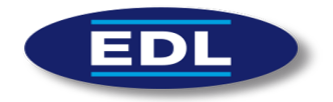

Mises à jour automatiques :

- Si une nouvelle version d'XPloreView existe, alors l'application se mettra automatiquement à jour à son lancement.
- Vous devez disposer d'une connexion Internet pour profiter des mises à jour du logiciel.
- Sans connexion Internet, le logiciel fonctionnera normalement, mais dans une version qui n'est pas à jour.

# 5.2 Intégration contextuelle avec un RIS/SIH

L'appel contextuel s'effectue en lançant une requête, depuis le RIS ou le SIH, vers le logiciel XPloreView. Il possède un mini-serveur web qui traite les différentes requêtes qu'il reçoit, par défaut en écoute sur le port 8585.

 La base de l'url est la suivante : « http://**IP\_XPLOREVIEW:**8585/Servlet/GetJnlp? » L'adresse IP est celle du poste où est installé XPloreView.

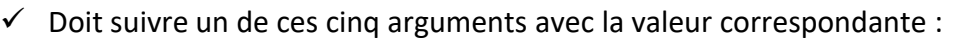

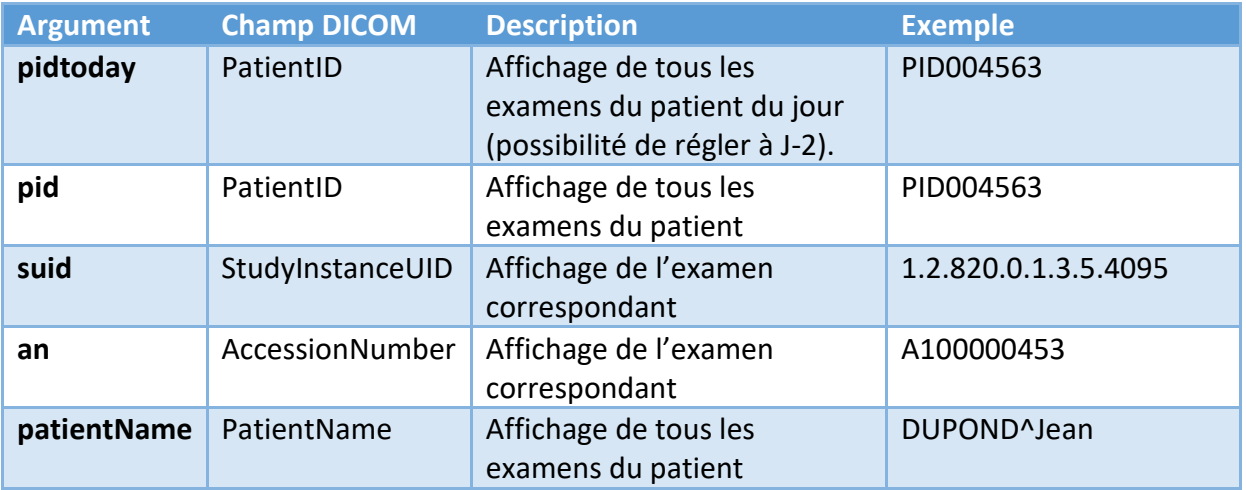

 $\checkmark$  Exemples d'URL :

<http://192.168.1.52:8585/Servlet/GetJnlp?pidtoday=PID004563> <http://192.168.1.52:8585/Servlet/GetJnlp?an=A100000453>

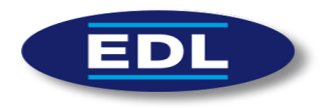

# 5.3 Désinstallation

La désinstallation du logiciel XPloreView s'effectue par l'intermédiaire du panneau de configuration JAVA :

 Dans l'onglet « Général », cliquer sur le bouton « Visualiser » des « Fichiers Internet temporaires » :

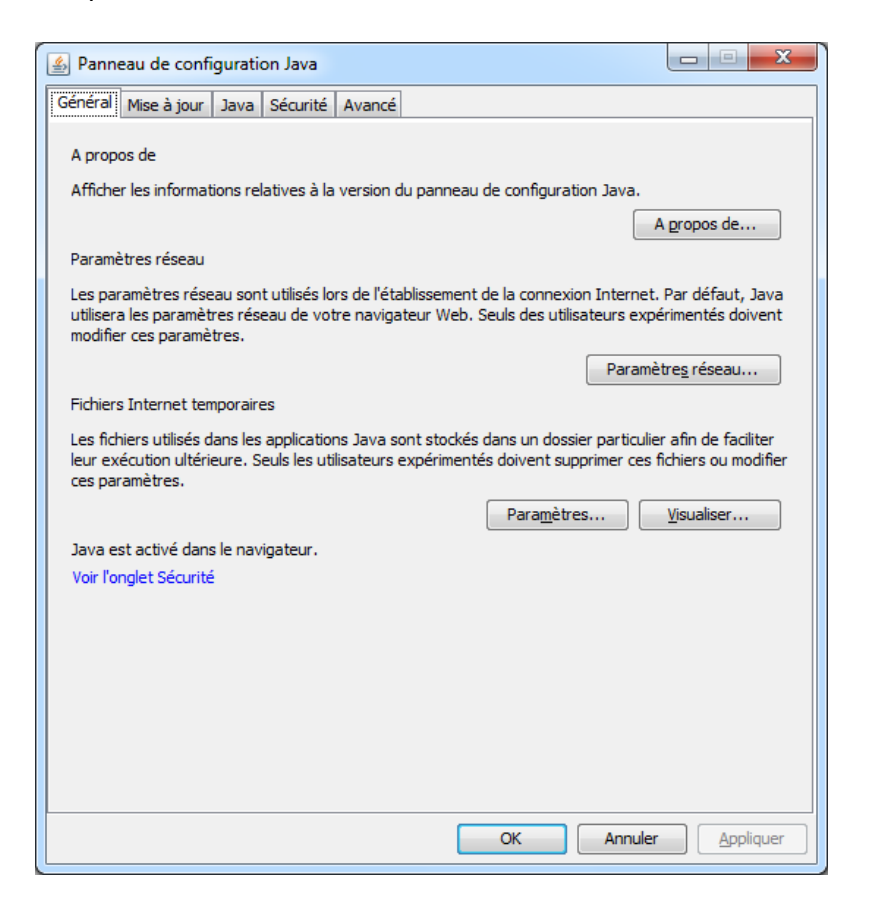

Sélectionner l'application à désinstaller (XPloreView) puis cliquer sur le bouton  $\mathbb{X}$  :

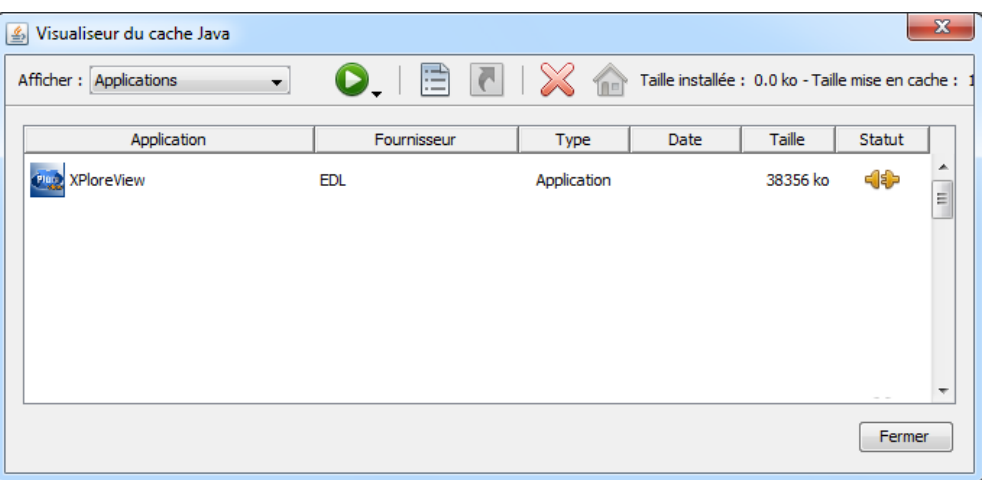

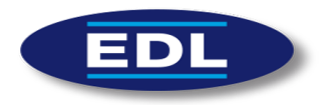

# 6 Démarrage – Authentification

Avant de se connecter à l'application principale et d'accéder aux modules de recherche (onglet Recherche) et visualisation (onglet Viewer), il est nécessaire de s'authentifier pour des raisons de sécurité.

 $\checkmark$  Veuillez contacter l'administrateur de votre service pour qu'il puisse vous créer un compte utilisateur.

Trois champs sont à remplir :

- 1. Identifiant.
- 2. Mot de passe.
- 3. Site.

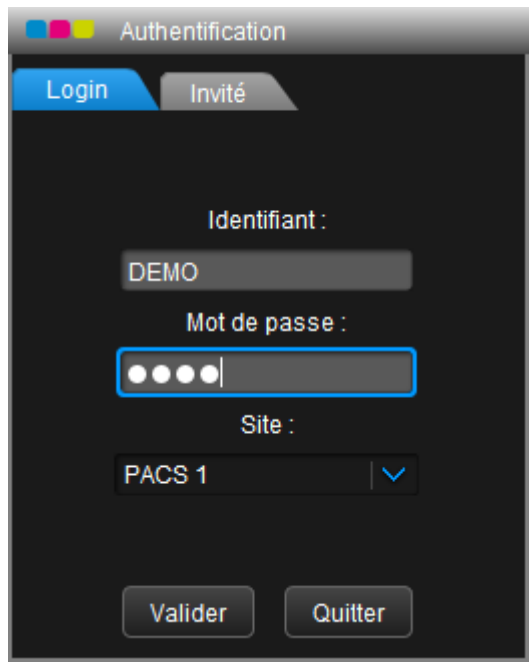

**Figure 3 : Fenêtre d'authentification**

<span id="page-11-0"></span>Le dernier champ (site) est un menu déroulant. Il référence tous les sites sur lesquels l'utilisateur courant a le droit de se connecter.

Un site représente un serveur sur lequel est installé un PACS (Picture Archiving and Communication System), il faut donc faire attention à bien sélectionner le PACS qui archive les examens que l'on veut visualiser.

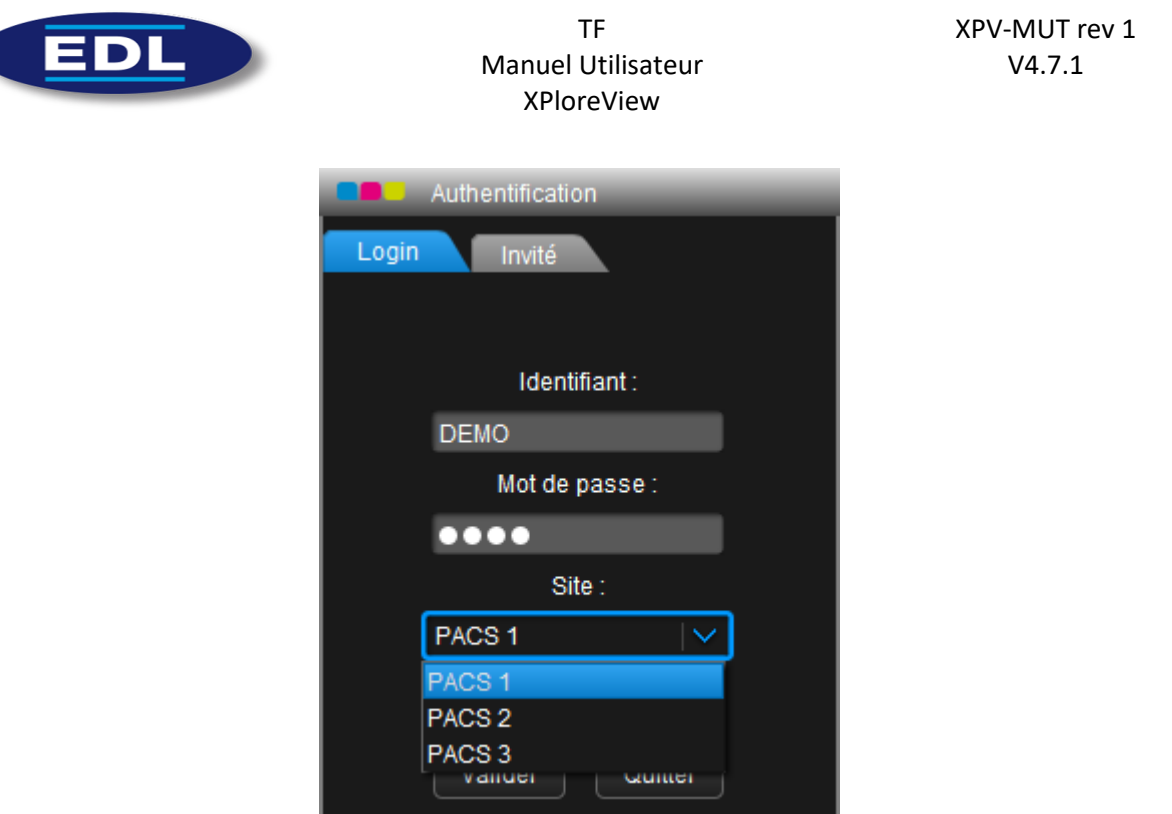

**Figure 4 : Liste des sites d'une fenêtre d'authentification**

<span id="page-12-0"></span>Vous pouvez également vous authentifier en tant qu'Invité et n'avoir accès qu'à un seul examen. Il est alors nécessaire de saisir le numéro de l'examen, le nom du patient et sa date de naissance.

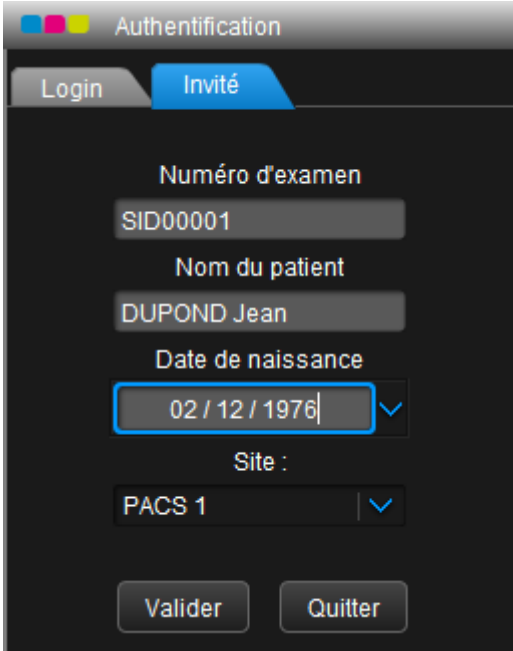

<span id="page-12-1"></span>**Figure 5 : Mode Invité**

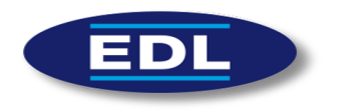

# 7 Utilisation du logiciel

# 7.1 Onglet Recherche

L'onglet *Recherche* permet de rechercher, suivant plusieurs critères, un patient ou un examen sur le PACS distant. Le résultat s'affiche sous forme d'arbre déroulant. Cet onglet se divise en plusieurs parties :

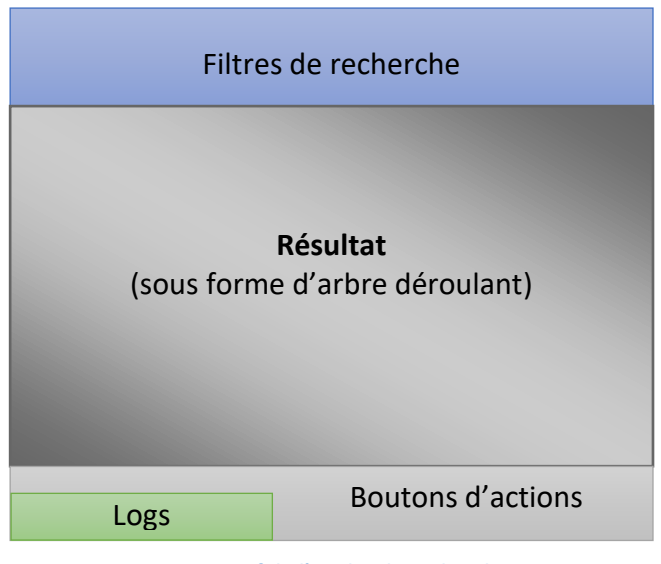

**Figure 6 : Descriptif de l'onglet de recherche**

# <span id="page-13-0"></span>7.2 Filtres de recherche

Il est possible d'effectuer une recherche selon plusieurs critères :

- $\checkmark$  ID du patient (identifiant local, il est a priori différent entre tous les sites),
- $\checkmark$  Nom du patient,
- $\checkmark$  Modalité (CR, US, MG, CT, MR, DX, XA, RF, DR, PT, PX, OT, ES).
- $\checkmark$  Description de l'examen,
- $\checkmark$  Mot-clé associé à l'examen,
- $\checkmark$  Filtre lu / non-lu (afficher ou non les examens déjà visualisés),
- $\checkmark$  Sans date (bouton à décocher),
- $\checkmark$  Avec une date (bouton à cocher) :
	- o D'une date de départ jusqu'à une autre,
	- o J-2 (fixe le filtre de date sur les 2 derniers jours puis lance une recherche),
	- o Hier (fixe le filtre de date sur la date de la veille puis lance une recherche),
	- o Aujourd'hui (fixe le filtre de date sur la date du jour puis lance une recherche),
	- o *Si paramétré* : H-1 (fixe le filtre de date sur la date du jour puis lance une recherche seulement sur l'heure précédente).
- $\checkmark$  Liste des sites.

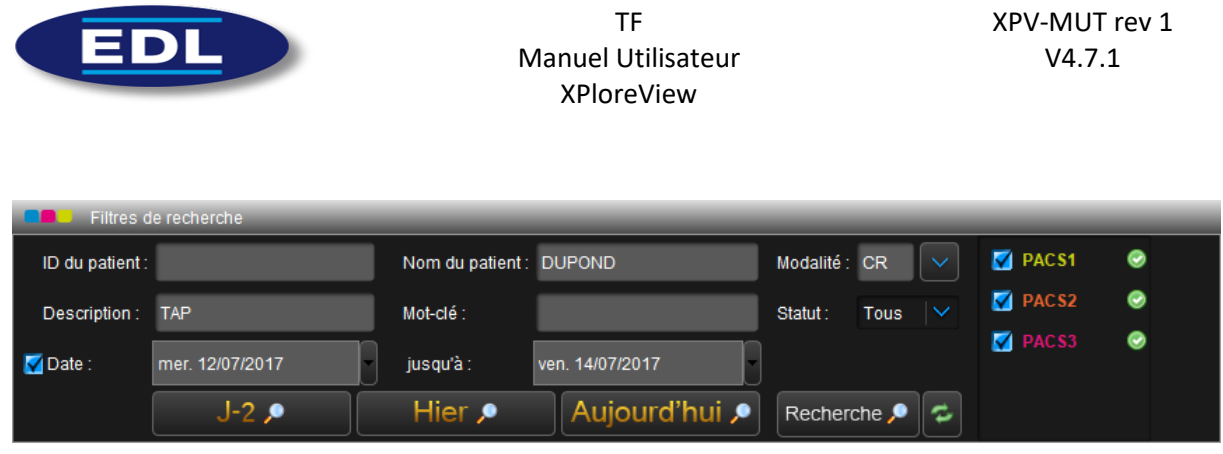

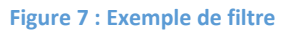

<span id="page-14-0"></span>Les sites de la partie droite (dans l'exemple : PACS 1, PACS 2 et PACS 3) représentent chacun un PACS. Ils peuvent être distants et d'éditeurs complètement différents. On peut alors effectuer une recherche d'examen simultanément sur tous ces PACS, l'application XPloreView est donc nativement multi-site.

Pour afficher les examens, veuillez cliquer sur le bouton de recherche ( ). Par défaut, l'intervalle de recherche de date est fixé sur la date du jour.

## 7.2.1 Résultat de la recherche

Le résultat de la recherche s'affiche sous la forme d'un arbre déroulant. Par défaut, chaque ligne représente un patient.

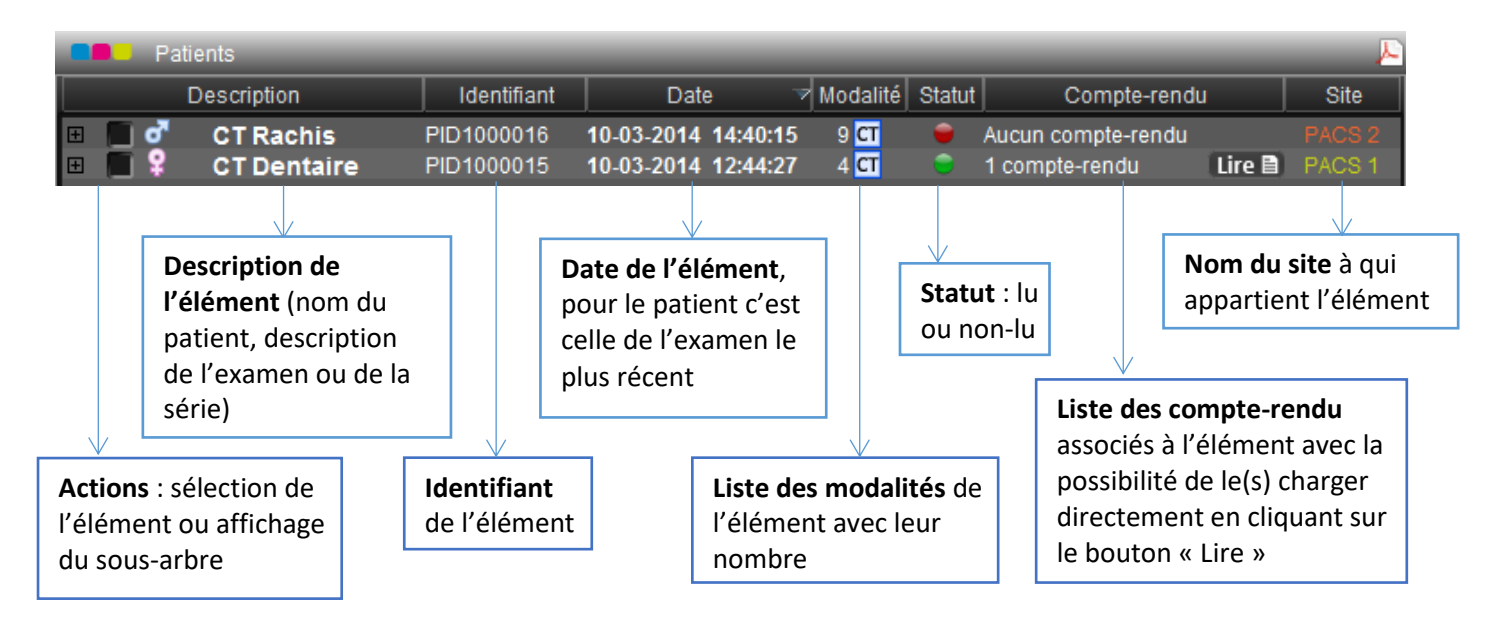

**Figure 8 : Résultat de la recherche**

<span id="page-14-1"></span>*Remarque : dans un souci d'anonymisation, dans nos exemples, les noms des deux patients sont « CT Rachis » et « CT Dentaire ».*

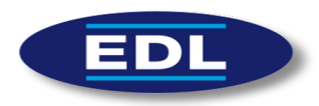

Si on clique sur le « + » à gauche de la ligne, la branche de l'arbre se déplie hiérarchiquement : les examens s'affichent d'abord dans le premier sous-arbre, puis les séries de l'examen courant.

Un double-clic sur une ligne charge l'élément sélectionné dans l'onglet *Viewer*. Par exemple, si on double-clique sur le nom d'un patient, tous ses examens seront téléchargés.

| <b>Patients</b>                                |             |                                     |                                      |        |                                 |                   |
|------------------------------------------------|-------------|-------------------------------------|--------------------------------------|--------|---------------------------------|-------------------|
| <b>Description</b>                             | Identifiant | Date                                | Modalité                             | Statut | Compte-rendu                    | Site              |
| <b>CT Rachis</b><br>E<br>σ                     | PID1000016  | 10-03-2014 14:40:15                 | $9$ $\overline{G}$                   |        | Aucun compte-rendu              | PACS <sub>2</sub> |
| <b>SCANNER RACHIS LOMBAIR</b><br>8             | 1403100139  | 10-03-2014 14:40:15                 | $9$ CT                               |        | Aucun compte-rendu              | PACS <sub>2</sub> |
| $\blacksquare$<br><b>Scouts</b>                |             | 1.2.840.113619.210-03-2014 14:40:15 | $\overline{\mathbf{a}}$<br>2 images  |        | Aucun compte-rendu              | PACS <sub>2</sub> |
| $\overline{\mathbf{G}}$<br><b>R</b> lombaire   |             | 1.2.840.113619.210-03-2014 14:41:26 | 239 images                           |        | Aucun compte-rendu              | PACS <sub>2</sub> |
| <b>CT</b><br><b>OS</b>                         |             | 1.2.840.113619.210-03-2014 14:41:26 | 239 images                           |        | Aucun compte-rendu              | PACS <sub>2</sub> |
| $\blacksquare$<br><b>Ax Lombaire</b>           |             | 1.2.840.113619.210-03-2014 14:42:25 | <b>CT</b><br>20 images               |        | Aucun compte-rendu              | PACS <sub>2</sub> |
| $\overline{a}$<br><b>Ax Lombaire</b>           |             | 1.2.840.113619.210-03-2014 14:42:32 | <b>CT</b><br>20 images               |        | Aucun compte-rendu              | PACS <sub>2</sub> |
| $\blacksquare$<br><b>Ax Lombaire</b>           |             | 1.2.840.113619.210-03-2014 14:42:39 | $\overline{\mathbf{a}}$<br>20 images |        | Aucun compte-rendu              | PACS <sub>2</sub> |
| $\overline{a}$<br><b>Ax Lombaire</b>           |             | 1.2.840.113619.210-03-2014 14:42:46 | $\overline{\mathbf{C}}$<br>20 images |        | Aucun compte-rendu              | PACS <sub>2</sub> |
| $\blacksquare$<br><b>Sag Lombaire</b>          |             | 1.2.840.113619.210-03-2014 14:43:03 | $\overline{\mathbf{a}}$<br>11 images |        | Aucun compte-rendu              | PACS <sub>2</sub> |
| $\overline{a}$<br>Rapport dose.                |             | 1.2.840.113619.210-03-2014 14:40:15 | $\overline{\mathbf{q}}$<br>1 image   |        | Aucun compte-rendu              | PACS <sub>2</sub> |
| 同<br><b>CT Dentaire</b>                        | PID1000015  | 10-03-2014 12:44:27                 | 4 <sub>CT</sub>                      |        | Lire <b>B</b><br>I compte-rendu | PACS <sub>1</sub> |
| <b>DENTA</b><br>日                              |             | 10-03-2014 12:44:27                 | $4$ $\times$                         |        | Lire <b>B</b><br>1 compte-rendu | PACS <sub>1</sub> |
| Œ<br><b>Scouts</b>                             |             | 1.2.840.113619.210-03-2014 12:44:27 | $\overline{\mathbf{q}}$<br>1 image   |        | Aucun compte-rendu              | PACS <sub>1</sub> |
| $\overline{\mathbf{C}}$<br><b>DentaScanner</b> |             | 1.2.840.113619.210-03-2014 12:45:08 | $\mathbf{C}$<br>188 images           |        | Aucun compte-rendu              | PACS <sub>1</sub> |
| $\overline{c}$<br><b>Parties molles</b>        |             | 1.2.840.113619.210-03-2014 12:45:08 | CT<br>45 images                      |        | Aucun compte-rendu              | PACS <sub>1</sub> |
| $\overline{a}$<br>Rapport dose.                |             | 1.2.840.113619.210-03-2014 12:44:27 | $\overline{a}$<br>1 image            |        | Aucun compte-rendu              | PACS <sub>1</sub> |

**Figure 9 : Deux examens de scanner CT complètement déroulés**

- <span id="page-15-0"></span> $\checkmark$  Par défaut, les résultats sont triés par ordre chronologique des examens, il est possible de modifier le tri en cliquant sur le nom d'une colonne.
- $\checkmark$  Il est possible de parcourir rapidement le contenu d'un dossier patient en passant la souris dans la colonne « Modalité » :

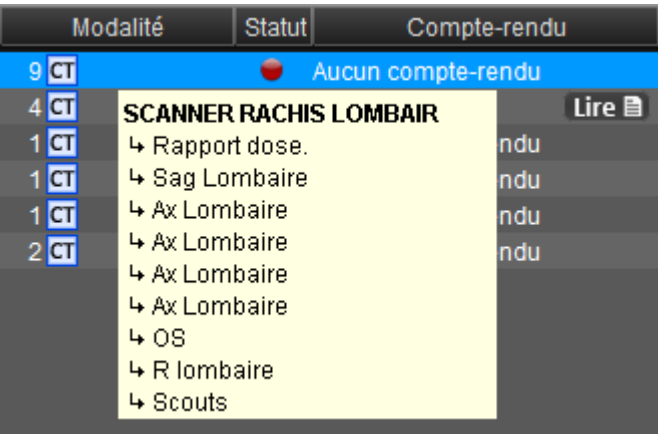

- $\checkmark$  Il est possible d'exporter sous format PDF le résultat de la recherche via le bouton présent en haut à droite.
- Un résumé de la recherche s'affiche en bas à droite :Total patients / examens : PACS 1 20 / 20 PACS 2 20 / 20

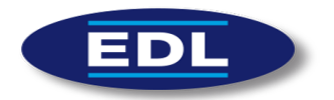

#### 7.2.2 Actions contextuelles

Un clic droit sur la ligne d'un patient affiche une fenêtre avec plusieurs actions possibles :

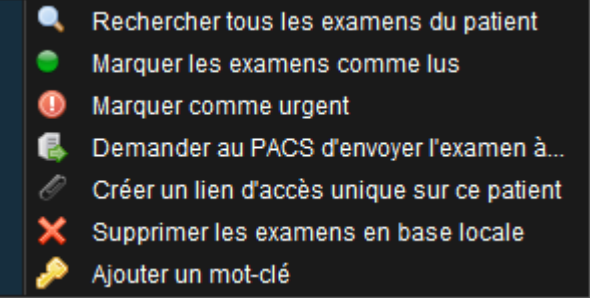

- $\checkmark$  La recherche de tous les examens d'un patient désactive le filtre de date et recherche les examens d'un patient sur tous les sites.
- $\checkmark$  « Marquer les examens comme lus » permet de tagger les examens d'un patient, l'option est désactivée si les examens sont déjà lus.
- $\checkmark$  « Marquer comme urgent » ou « Ne plus marquer comme urgent » permet de colorier en rouge la ligne de l'examen. Il est alors beaucoup plus visible.
- *Si option configurée/activée* : « Demander au PACS d'envoyer l'examen à … » permet de créer un ordre de routage dans le PACS. La liste des destinations disponibles (AET + description) dans le PACS est proposée à l'utilisateur.
- *Si option configurée/activée* : La création d'un lien d'accès unique ouvre une fenêtre qui permet de copier/coller un lien web. Ce lien permet de lancer XPloreView avec tous les examens du patient. Le médecin correspondant n'a pas accès à l'onglet de recherche des patients.

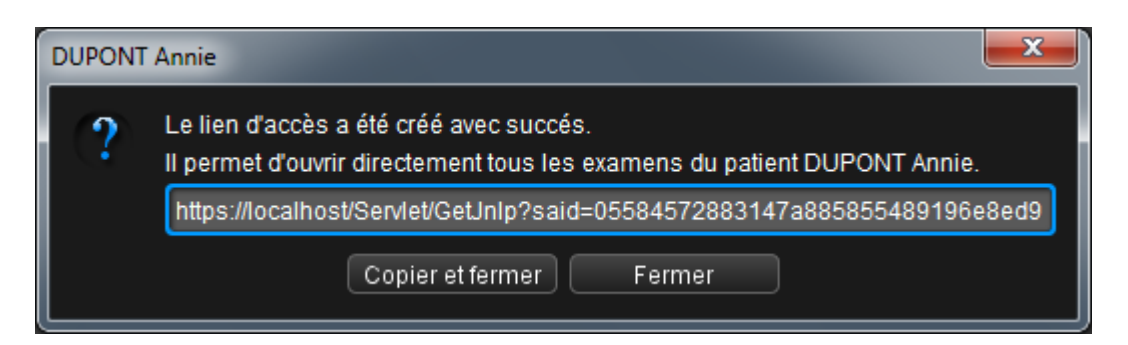

 $\checkmark$  « Supprimer les examens en base locale » permet de supprimer les fichiers image de l'examen qui a été téléchargé. Il arrive que les fichiers soient corrompus à cause d'une connexion instable. La suppression permet de les re-télécharger et de les afficher correctement.

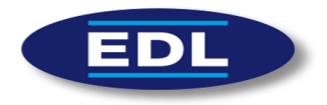

 $\checkmark$  Un examen ne peut avoir qu'un seul mot-clé. Par contre, il peut être constitué de plusieurs mots sur lesquels la recherche se fera également. Si un mot-clé a déjà été ajouté, alors il s'affiche dans la fenêtre ci-dessous :

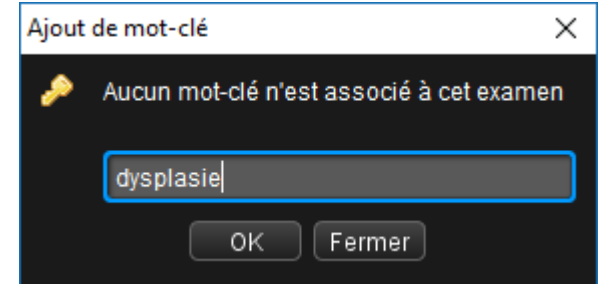

Le système de mot-clé permet de catégoriser les examens :

- o Dans le but de « marquer » un examen avec le nom de la pathologie détectée,
- o Pour pouvoir retrouver un examen dans le but d'une publication ou d'une présentation (RCP, conférence...).

#### 7.2.3 Boutons d'actions

- **Ouvrir compte-rendu :** permet d'ouvrir tous les comptes-rendus des examens cochés dans l'arbre déroulant. Ils se chargent automatiquement dans la barre de document de l'onglet *Viewer*.
- **Ouvrir images clés :** permet d'ouvrir toutes les images clés des examens cochés dans l'arbre déroulant. Ils se chargent automatiquement dans la barre de document de l'onglet *Viewer*.
- **Charger images :** permet d'ouvrir tous les éléments cochés dans l'arbre déroulant. Ils se chargent automatiquement dans la barre de document de l'onglet *Viewer*. Cette fonction permet d'effectuer de la comparaison d'examen (on peut charger plusieurs examens en même temps).
- **Ne pas effacer les examens précédemment chargés :** quand on charge un ou plusieurs éléments (via un double-clic ou le bouton « Charger images »), les séries de la barre de document de l'onglet Viewer ne seront pas supprimés.
- **Lancer la recherche toutes les 30 secondes :** lance automatiquement une recherche, suivant les filtres créés, toutes les 30 secondes.

<span id="page-17-0"></span>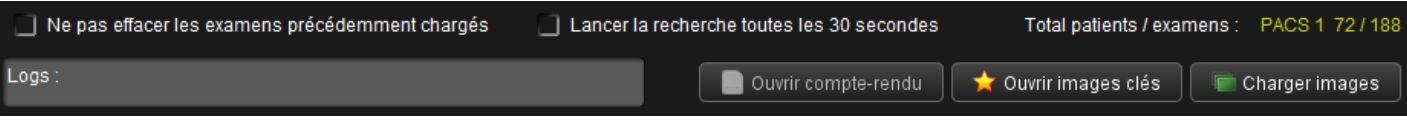

**Figure 10 : Boutons d'actions**

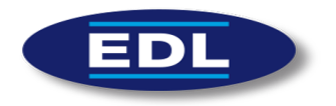

# 7.3 Onglet Viewer

Cet onglet est divisé en plusieurs parties :

- La zone de stockage des documents (séries et comptes-rendus),
- La zone de travail,
- La zone des boutons d'action,
- La zone d'accès aux modules,
- La zone d'information et de configuration,
- La zone d'antécédents du patient (si activée).

Le logiciel possède deux modes d'utilisation :

- **1. Classique** : c'est ce mode qui est paramétré par défaut.
- **2. Multi-écrans** : si on a plusieurs écrans, on voudra positionner l'onglet « Recherche » et les différentes zones de travail sur des écrans en particulier.

#### 7.3.1 Utilisation classique

La zone de stockage des documents est située à droite.

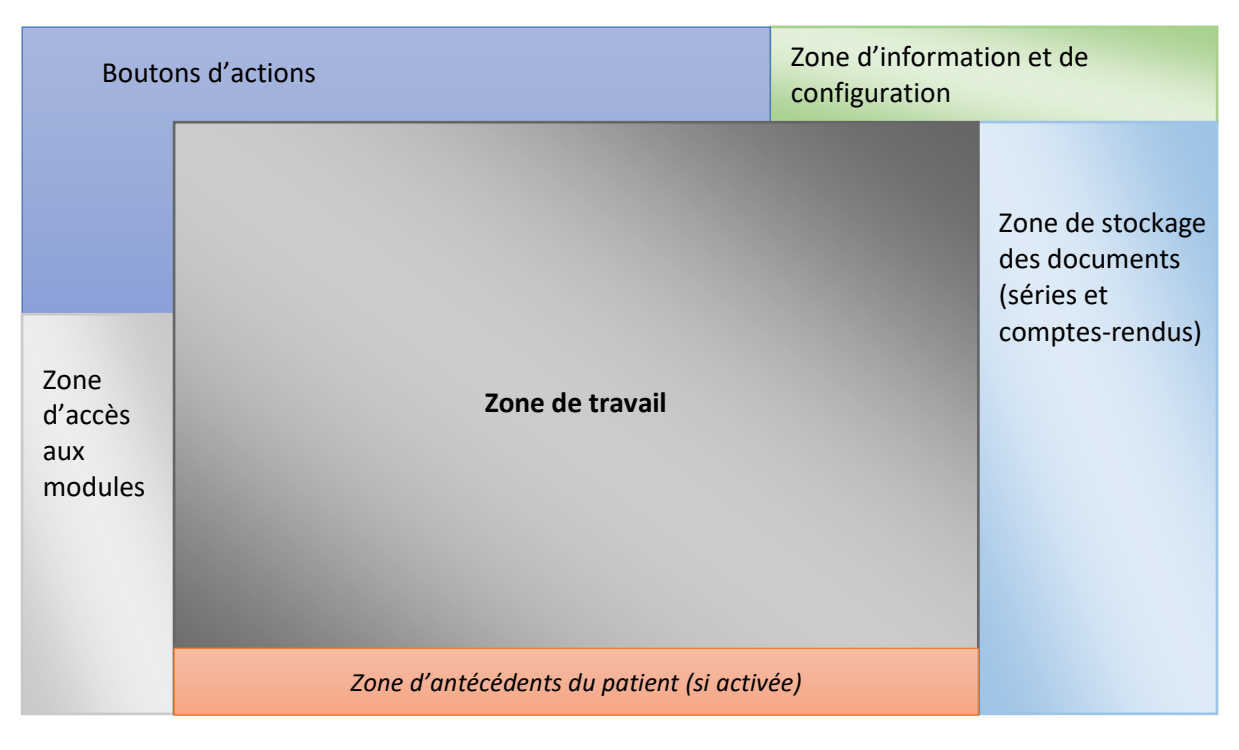

<span id="page-18-0"></span>**Figure 11 : Descriptif de l'onglet Viewer en utilisation « classique »**

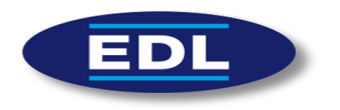

#### 7.3.2 Utilisation multi-écrans

En mode « multi-écrans », un écran est défini comme étant le principal, les autres seront tous des écrans secondaires :

- **L'écran principal** possède la zone d'accès aux modules, la zone d'information et de configuration, et la zone de stockage des documents. Cette dernière est alors située en bas.
- **Les écrans secondaires** possèdent les boutons d'actions, une zone de travail et une zone d'antécédents du patient courant.

<span id="page-19-0"></span>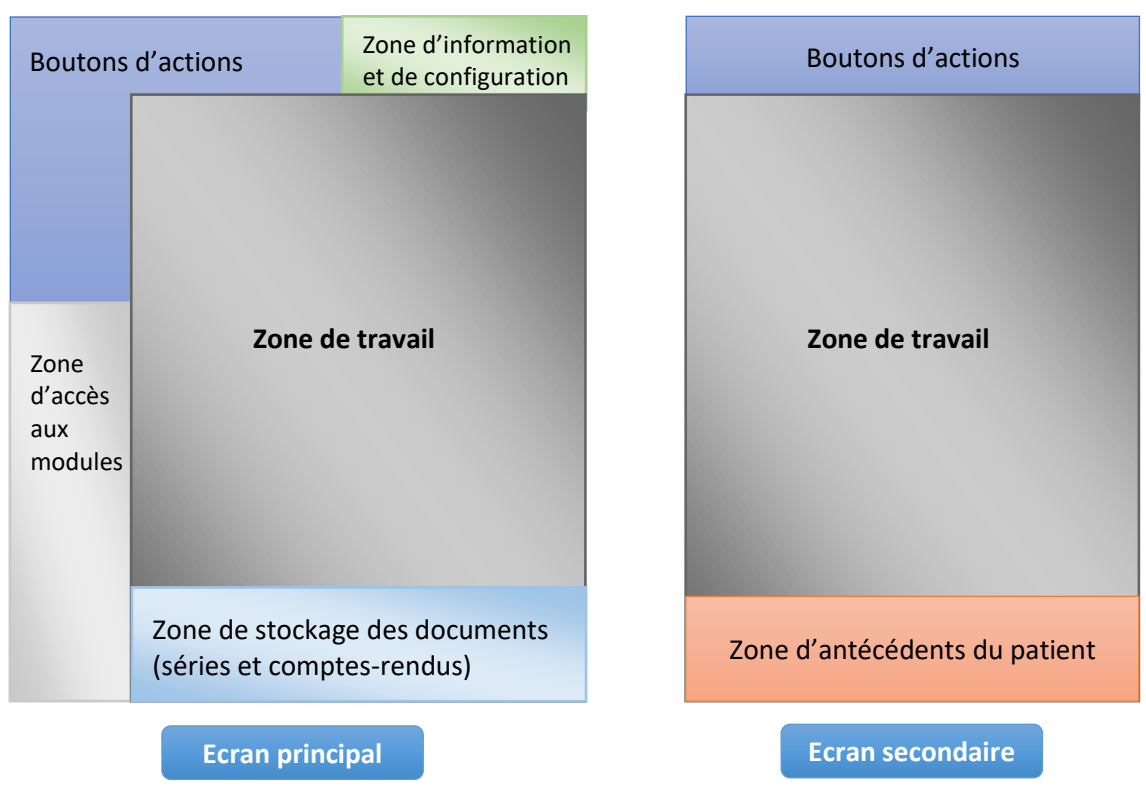

**Figure 12 : Descriptif de l'onglet Viewer en utilisation « multi-écrans »**

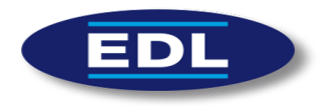

#### 7.3.3 Zone de stockage des documents

Les documents peuvent être de deux types :

- **Séries d'images médicales.**
	- $\checkmark$  Un clic gauche permet de charger la série dans la cellule courante.
	- $\checkmark$  Un clic droit sur une série affiche un menu qui permet d'effectuer plusieurs actions d'affichage ou de suppression.
	- $\checkmark$  Il est également possible de faire un cliqué/glissé d'une série dans une cellule.
- **Compte-rendu.**
	- $\checkmark$  Un clic gauche sur un compte-rendu l'ouvre dans une fenêtre à part ou avec le lecteur PDF par défaut.

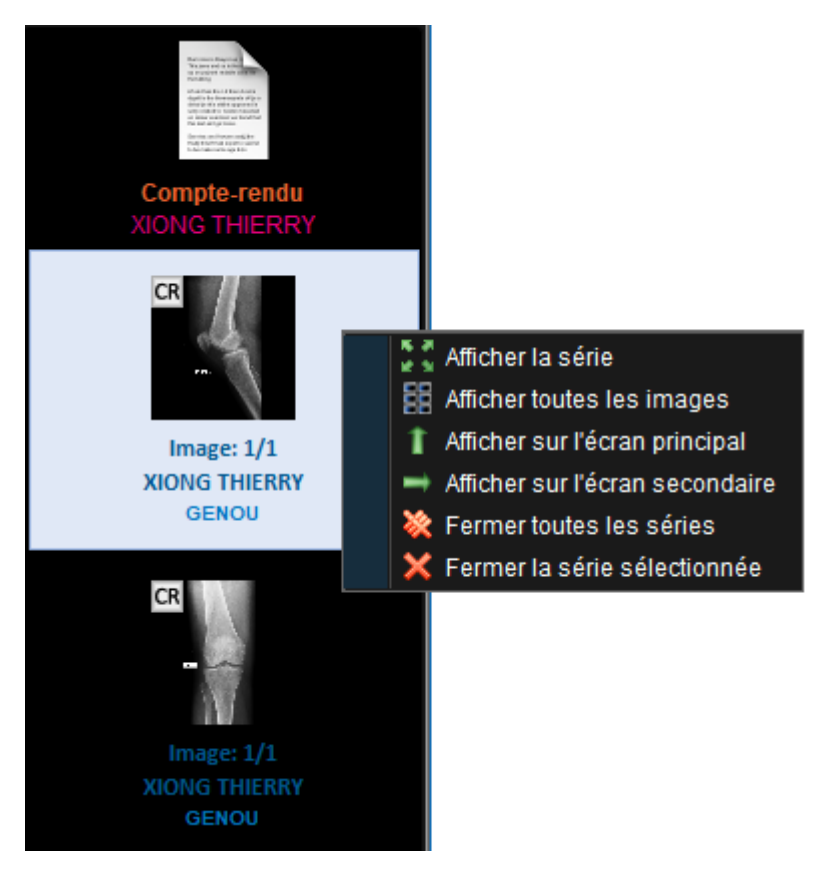

**Figure 13 : Exemple de documents**

<span id="page-20-0"></span>L'option « Afficher toutes les images » optimise la mise en page des images de la série courante pour essayer d'en afficher le maximum.

Par exemple, dans le cadre d'une série d'images clés de scanner CT, les images seront affichées en mode « dégroupé », permettant alors de directement les imprimer. En effet, la mise en page lors d'une impression est celle de l'écran courant.

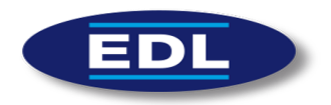

#### 7.3.4 Zone d'antécédents des patients

Les différentes configurations :

- 1. S'il n'y a qu'**un seul écran**, et si l'option est activée, alors la « zone d'antécédents des patients » s'affiche en bas de l'écran.
- 2. Sur une configuration **bi-écran**, les antécédents s'affichent en bas de l'écran de droite. On peut alors définir cet écran comme « écran de comparaison », qui affiche les anciens examens.
- 3. Si l'affichage de cette zone est désactivé, alors les antécédents sont accessibles via le bouton  $\Box$  Rechercher antécédents (en bas à droite de l'onglet « Viewer », cf. fig. 15).
- La recherche d'antécédents se lance sur **tous les sites** configurés dans l'onglet « Recherche ».
- Chaque bouton de couleur représente un **examen du dernier patient chargé**.
- Un clic sur un examen permet de le charger **sur l'écran courant**.
- $\checkmark$  Le site sur lequel est stocké un examen est indiqué dans la partie haute du bouton, s'il est déjà chargé dans la barre des documents (§6.3.3) le texte « Examen déjà chargé » s'affiche.
- $\checkmark$  Les examens sont triés par ordre chronologique. Un clic sur le bouton permet de changer cet ordre. Il est également possible de désactiver l'affichage de certaines modalités en les décochant dans la partie de gauche.

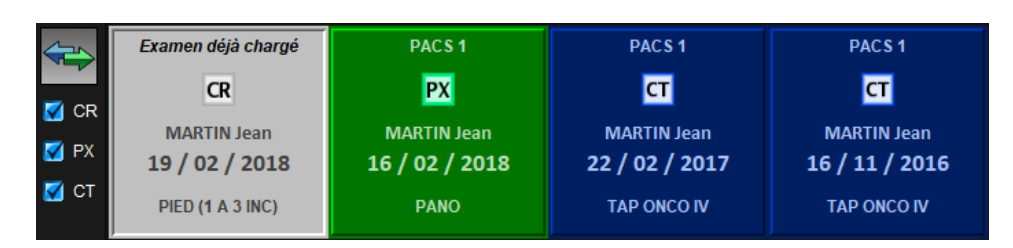

**Figure 14 : Exemple d'antécédents patient**

<span id="page-21-0"></span>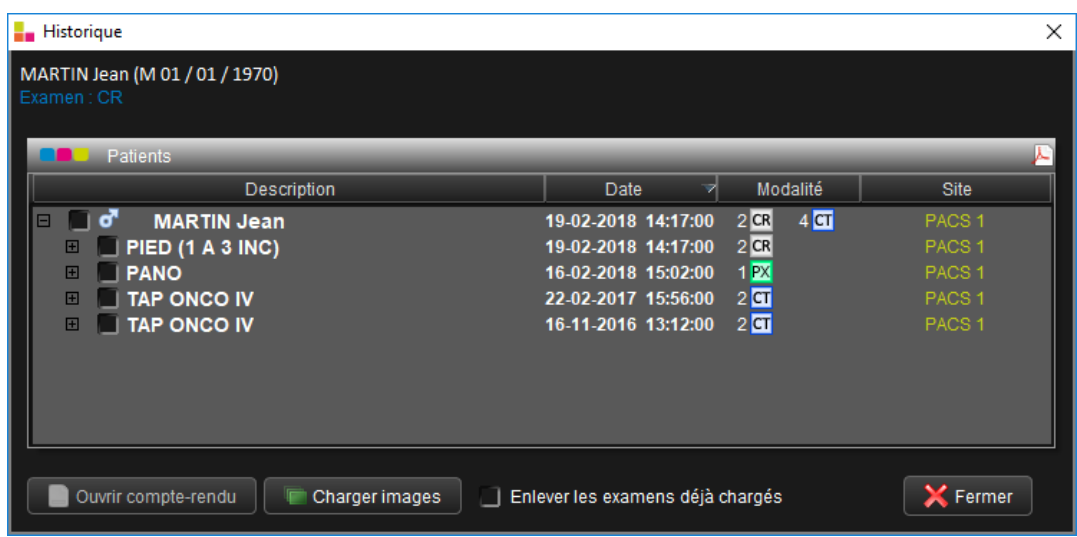

<span id="page-21-1"></span>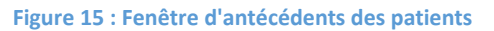

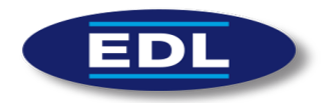

#### 7.3.5 Zone de travail

Cette zone est divisée en cellules dans lesquelles s'affichent les images.

- $\checkmark$  Un double-clic permet de charger l'image en grand. Un autre double-clic remet la composition des cellules (layout) à son état précédent.
- $\checkmark$  Une cellule permet d'afficher les images médicales. Des informations concernant l'image courante s'affichent tout autour des cellules.
- Il est possible de marquer une image comme « clé » en cliquant sur le carré bleu **X** en haut à droite des cellules.
- $\checkmark$  Le type d'orientation des images de scanner et d'IRM s'affiche en haut à droite des cellules, il peut être de trois types différents : **AXIAL**, **SAGITTAL** et **CORONAL**.
- $\checkmark$  L'orientation de l'image par rapport au corps du patient est affichée à droite, en haut, à gauche et en bas de la cellule.

Les valeurs d'orientation sont les suivantes : R (right), L (left), A (anterior), P (posterior), F (feet) et H (head).

Si l'orientation n'est pas précisément orthogonale, d'autres lettres plus petites (maximum trois) peuvent être affichées, de l'axe principal vers les axes secondaires.

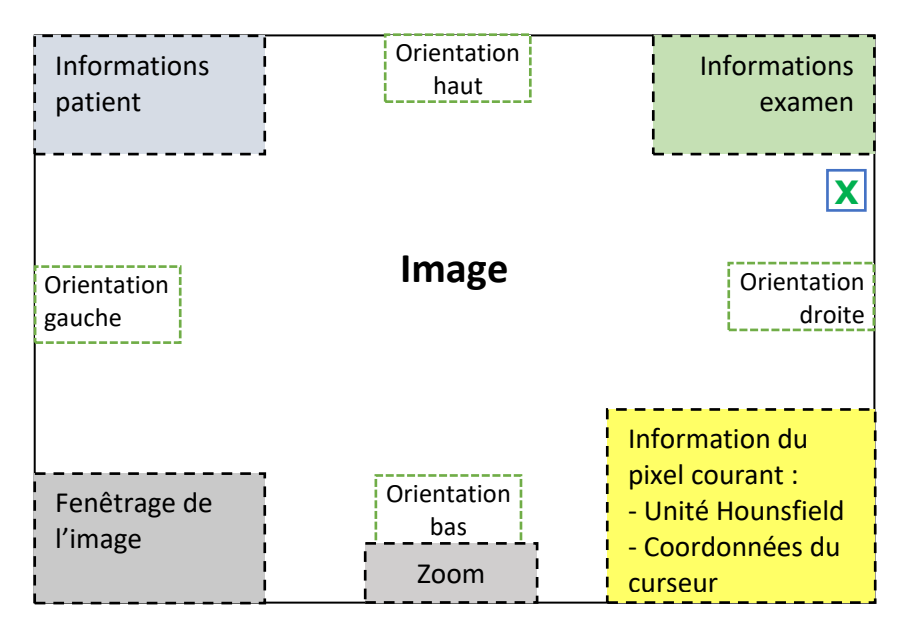

<span id="page-22-0"></span>**Figure 16 : Descriptif des informations d'une cellule**

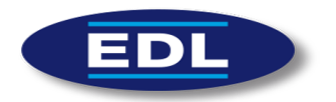

# 8 Généralités

#### 8.1.1 Boutons d'action

Il est possible d'effectuer des mesures sur une image en sélectionnant la mesure appropriée.

- $\checkmark$  Une aide lors de la prise de la mesure est affichée en haut à gauche de la cellule pour les mesures de bascule de hanche, de scoliose et de gonométrie.
- $\checkmark$  Il est possible de déplacer les valeurs des mesures en faisant un cliqué-glissé sur la valeur.
- $\checkmark$  Il est possible de supprimer une mesure en faisant un clic gauche sur la valeur de la mesure.
- $\checkmark$  Il est possible de modifier les mesures de distance, d'angle et d'angle multiple en faisant un cliqué-glissé sur les points constituants la mesure.

Les actions effectuables à la souris peuvent être configurées sur n'importe lequel des boutons : celui de gauche, de droite ou du milieu.

Un menu pour assigner les actions aux boutons existe pour chacun d'eux, il est présent en dessous des icônes correspondantes :

Les mesures et leurs valeurs sont données à titre indicatif. En effet, EDL ne peut pas garantir la chaine d'acquisition des images, ainsi que l'exactitude et le contrôle des valeurs des mesures.

Voici une liste des différents boutons d'action disponibles dans le logiciel. Il est possible de désactiver l'affichage d'un bouton dans les paramètres de l'application :

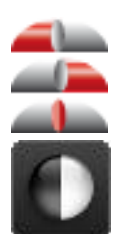

Configuration des boutons de gauche / droite / milieu de la souris

Fenêtrage de l'image

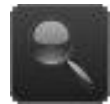

Zoom sur l'image

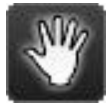

Déplacement sur l'image

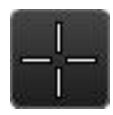

Curseur de synchronisation des coupes

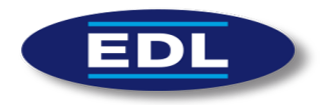

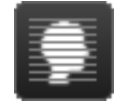

Parcourir la série courante

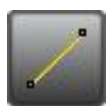

Mesurer une distance

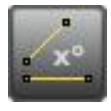

Mesurer un angle

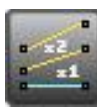

Mesurer un angle multiple

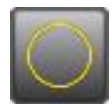

Tracer un cercle

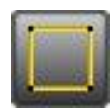

Tracer un rectangle

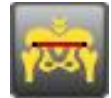

Mesure de la bascule de hanche

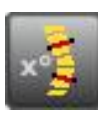

Mesure de scoliose

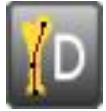

Mesure de gonométrie de la jambe droite

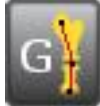

Mesure de gonométrie de la jambe gauche

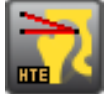

Mesure de coxométrie, angle HTE

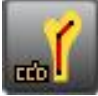

Mesure de coxométrie, angle CC'D

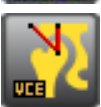

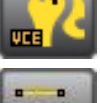

Mesure de coxométrie, angle VCE

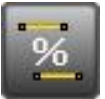

Mesure de différences entre deux distances

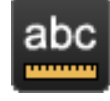

Ajouter du texte à l'image

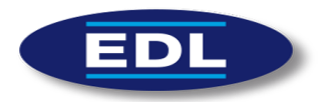

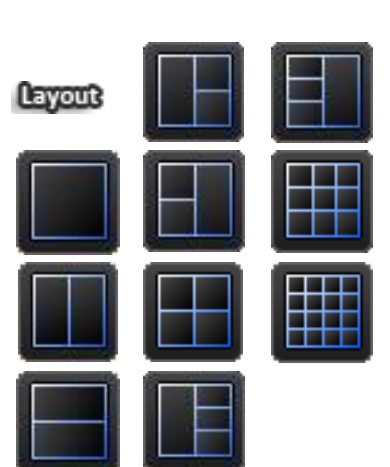

Layout de la zone de travail (disposition des cellules)

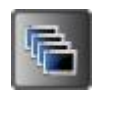

Dégrouper / regrouper les images de la série courante

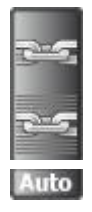

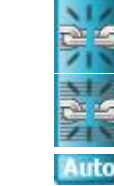

Appliquer les actions à toutes les images

Lier les séries pour le défilement des images

Lier **automatiquement** les séries pour le défilement des images

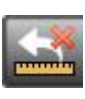

Annuler la dernière mesure

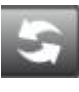

Réinitialiser l'image

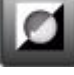

Inverser l'image

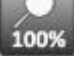

 $\Lambda_{\alpha}$ 

Rétablir l'image sous sa résolution d'origine

Activer/désactiver l'affichage des informations

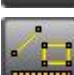

Activer/désactiver l'affichage des mesures

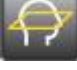

Afficher ou non les lignes de référence (pour l'IRM et le scanner CT)

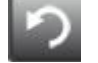

Rotation de 90° sur la gauche

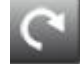

Rotation de 90° sur la droite

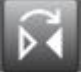

Miroir horizontal

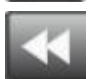

Image/page précédente

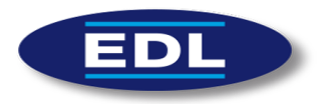

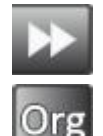

Image/page suivante

Télécharge l'image courante dans son format d'origine (généralement du DICOM Natif)

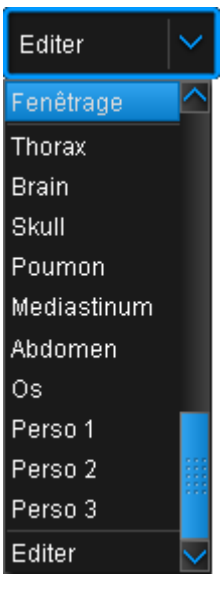

Fenêtrages automatiques

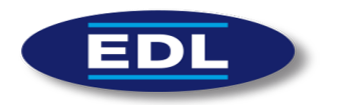

#### 8.1.2 Raccourcis claviers

Il existe plusieurs **raccourcis claviers** dans l'application :

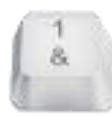

Changement de l'action du clic gauche par

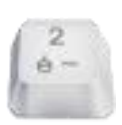

Changement de l'action du clic gauche par

Changement de l'action du clic gauche par

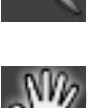

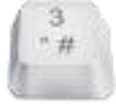

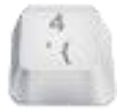

Changement de l'action du clic gauche par

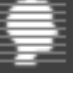

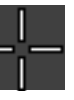

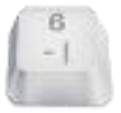

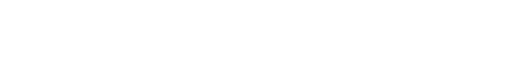

Changement de l'action du clic gauche par

Changement de l'action du clic gauche par

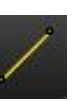

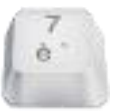

Changement de l'action du clic gauche par

Changement de l'action du clic gauche par

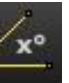

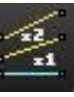

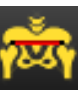

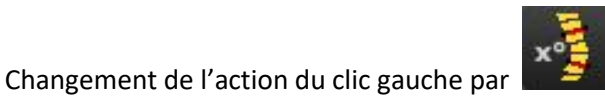

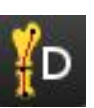

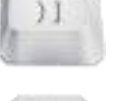

Changement de l'action du clic gauche par

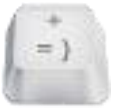

Changement de l'action du clic gauche par

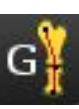

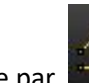

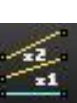

Changement de l'action du clic gauche par

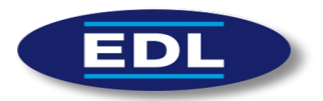

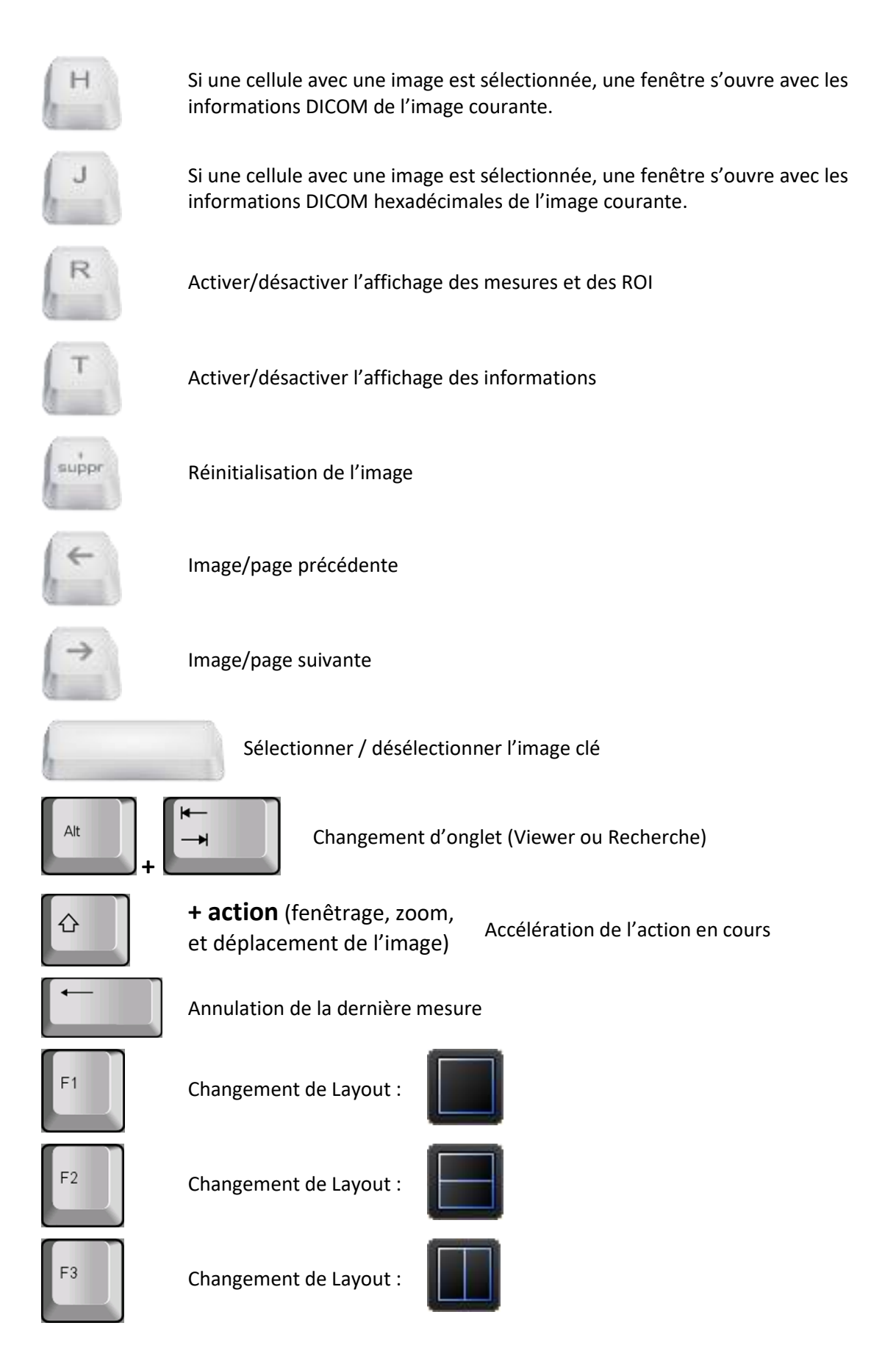

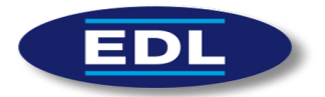

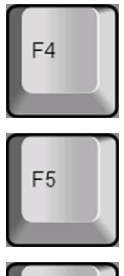

Changement de Layout :

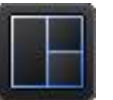

Changement de Layout :

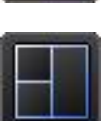

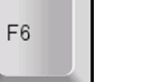

Changement de Layout :

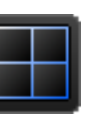

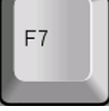

Changement de Layout :

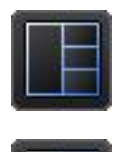

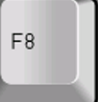

 $F10$ 

 $F9$ 

Changement de Layout :

Changement de Layout :

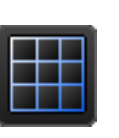

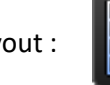

Changement de Layout :

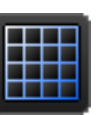

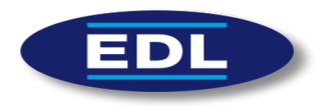

#### 8.1.3 Les modules

Il existe plusieurs modules dans XPloreView. Ils sont détaillés dans le chapitre 7 des fonctions avancées :

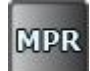

Lancer la reconstruction MPR sur la série courante

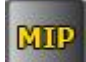

Lancer la reconstruction MPR sur la série courante

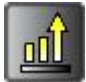

Lancer le rehaussement de contours

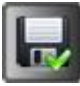

Module d'export des images

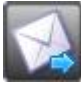

Envoyer un email (possibilité de joindre les images de l'examen en pièces jointes)

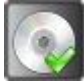

Graver les séries courantes (chargées dans la barre de document à droite)

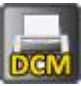

Lancer le module d'impression DICOM (Print SCU)

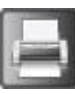

Imprimer les images courantes

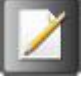

Ouvrir le module de compte-rendu

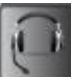

Ouvrir le module de dictée vocale

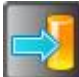

Envoyer l'image courante avec les mesures

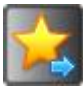

Envoyer les images clés au PACS

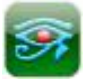

Envoyer l'examen courant vers Osirix

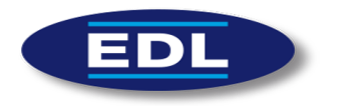

#### 9 Fonctions avancées

#### 9.1 Reconstruction MPR

Le lancement d'une reconstruction MPR provoque une modification automatique du layout de la zone de travail. Les coupes **axiales** (ou transverses) sont dans la cellule de gauche de l'application, les coupes **sagittales** en haut à droite et les coupes **coronales** (ou frontales) en bas à droite.

L'outil assigné au bouton gauche de la souris est modifié. Le ciblage MPR, qui sert à se

déplacer dans le volume 3D, devient l'outil par défaut :

Il est possible d'effectuer des rotations des trois plans avec les curseurs situés de part et d'autre des trois cellules.

<span id="page-31-0"></span>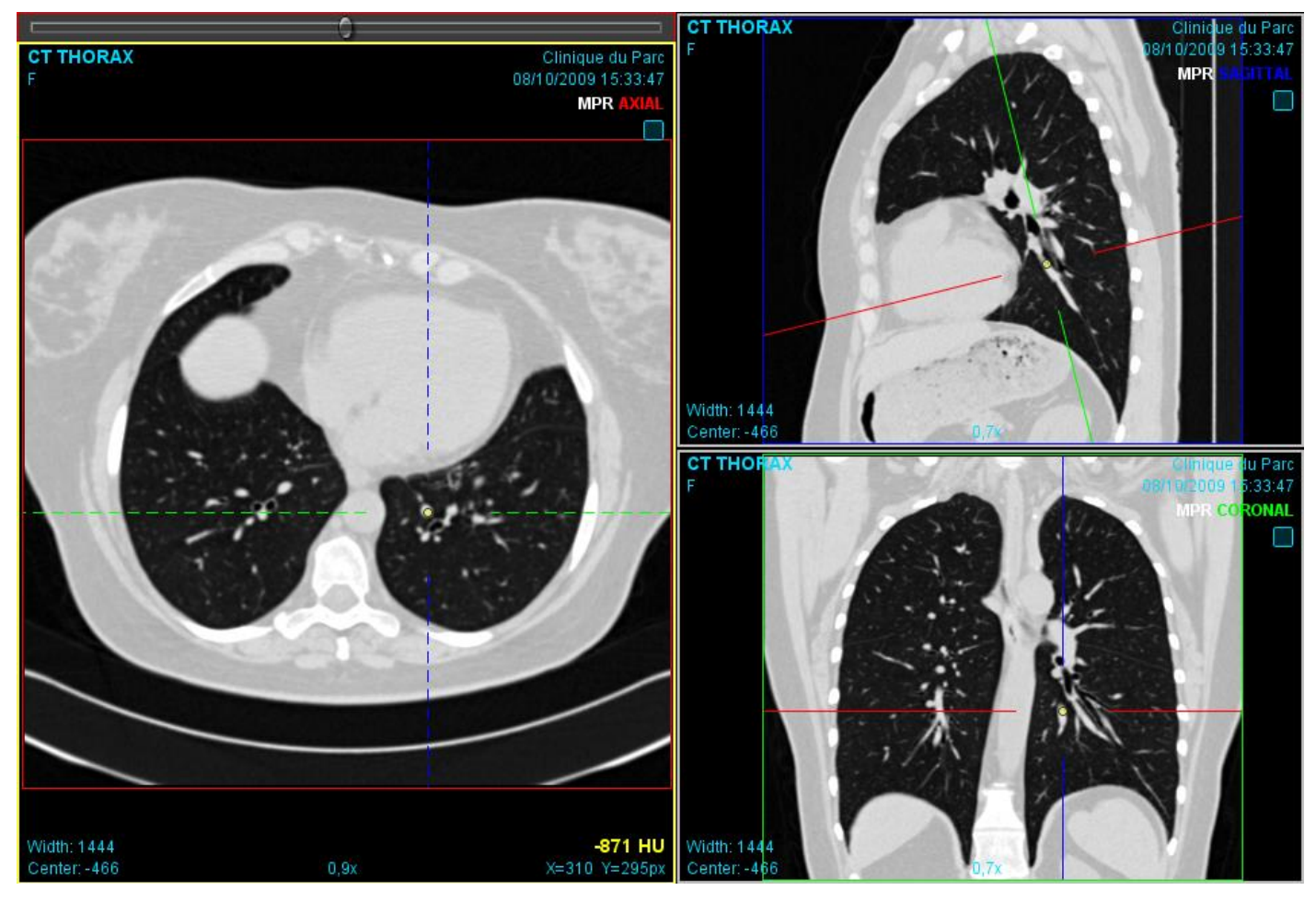

**Figure 17 : Exemple de reconstruction MPR**

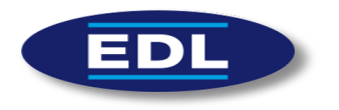

#### 9.2 Reconstruction MIP

La fenêtre de configuration du module MIP permet de régler les paramètres suivants :

- Modes de MIP :
	- o MaxIP (Maximum Intensity Projection) : pour un pixel donné, sa valeur devient le maximum entre les X images autour de l'image courante.
	- o MinIP (Minimum Intensity Projection) : pour un pixel donné, sa valeur devient le minimum entre les X images autour de l'image courante.
	- o Moyenne: pour un pixel donné, sa valeur devient la moyenne des X images autour de l'image courante.
- Epaisseur de coupe en « mm ».

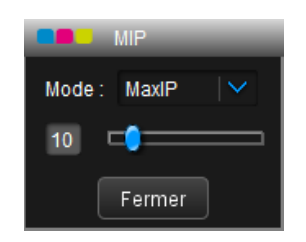

**Figure 18 : Fenêtre de réglage du MIP**

<span id="page-32-1"></span><span id="page-32-0"></span>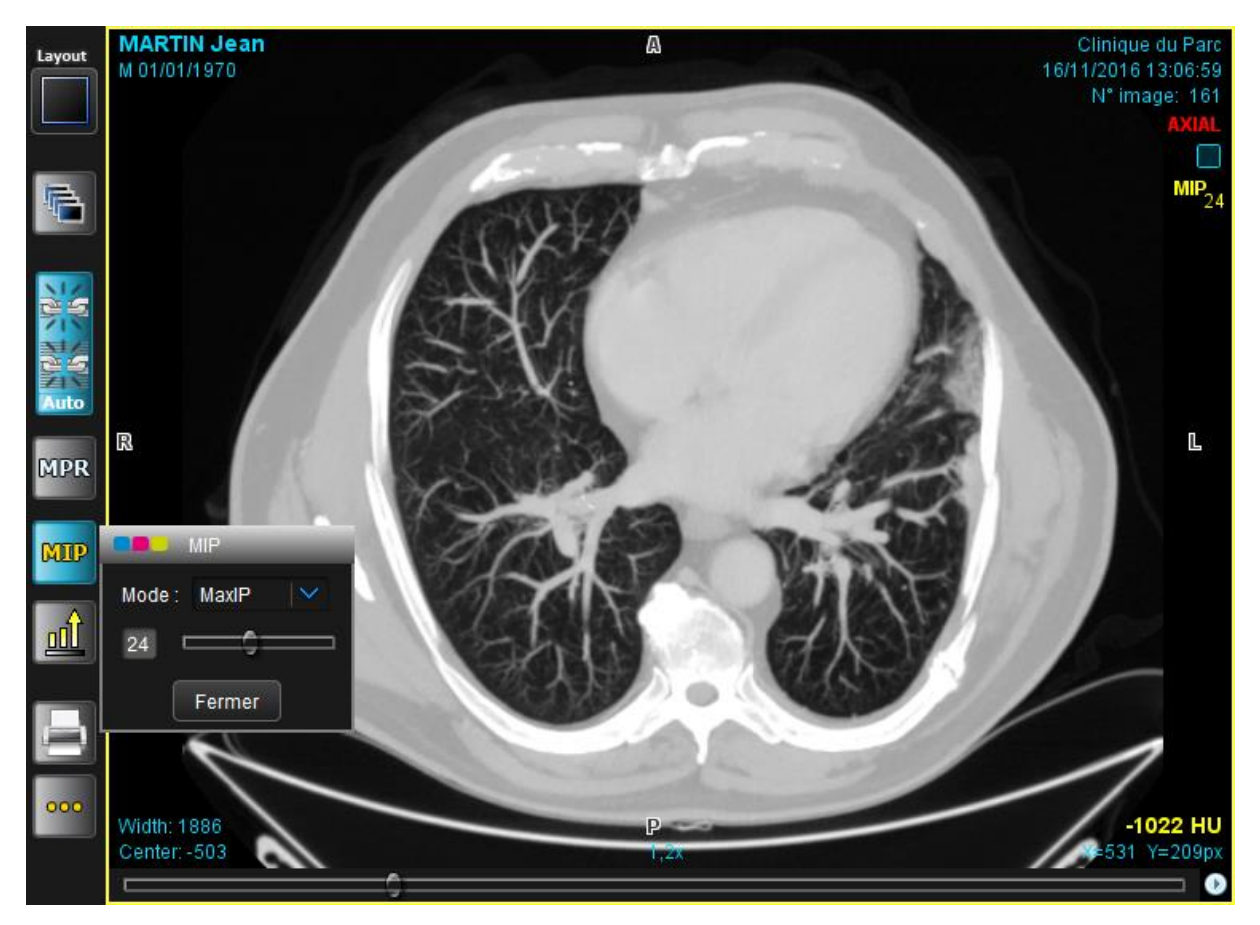

**Figure 19 : Exemple de MIP sur un scanner de poumon**

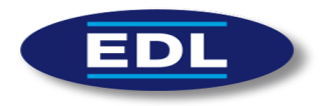

#### 9.3 Rehaussement de contours

Le principe de l'algorithme est de rehausser le contraste des zones où de l'information est présente. Il s'applique donc principalement sur les contours des images. Si un rehaussement des contours est appliqué à une image (par défaut 4), alors l'icône  $\underline{null}$ apparait en haut droite de l'image car elle est modifiée.

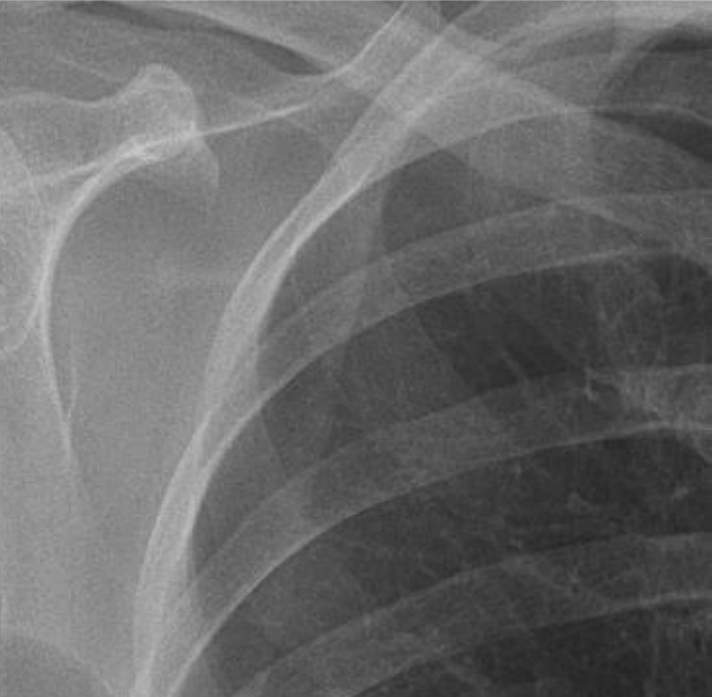

Image d'origine  $\blacksquare$ 

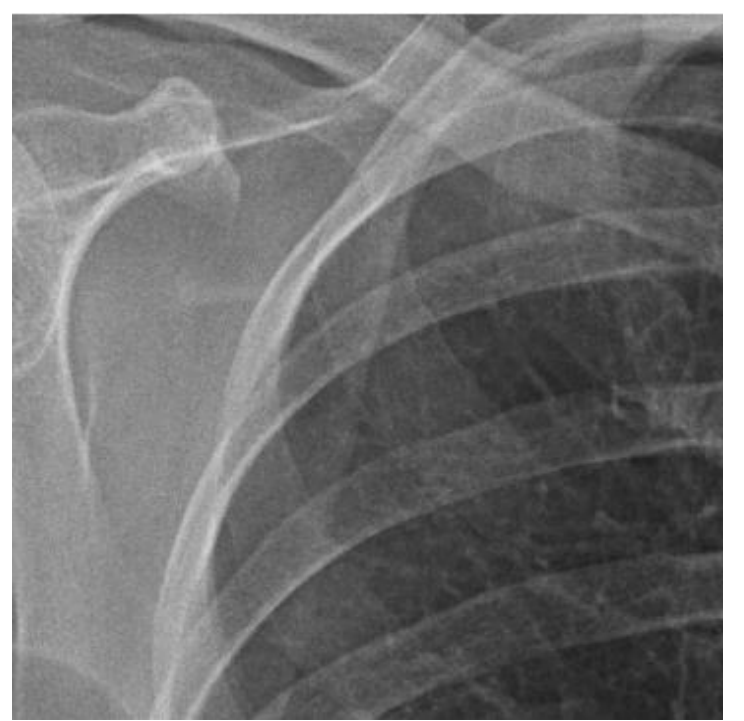

<span id="page-33-0"></span>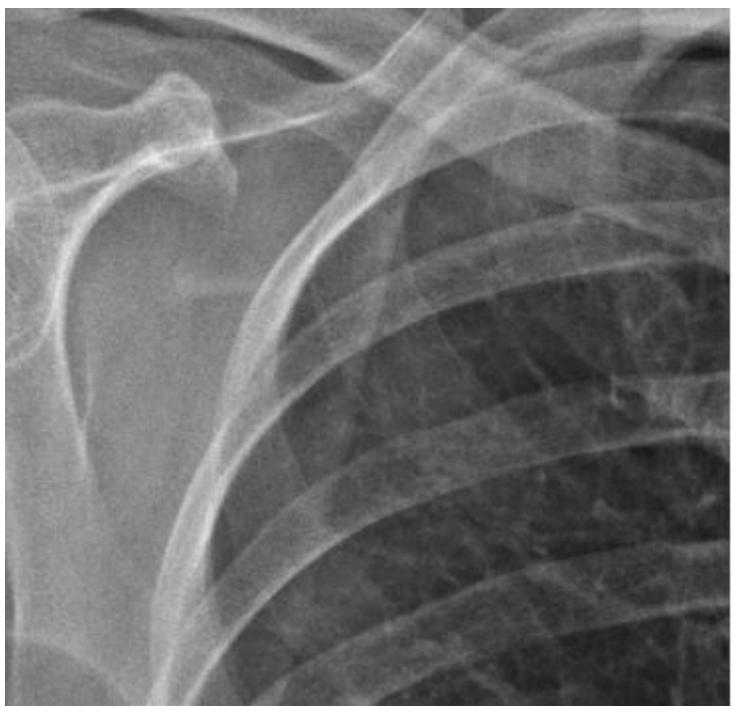

**Figure 20 : Exemples de rehaussement de contours sur une image de poumon** Rehaussement à 10  $\blacksquare$ 

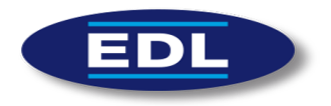

# 9.4 Synchronisation des coupes

La synchronisation des coupes se lance en sélectionnant le bouton d'action

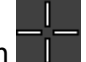

- $\checkmark$  Elle s'effectue sur les images de scanner (en général les coupes axiales par rapport aux images de scout) et sur toutes les images d'IRM.
- $\checkmark$  Une ligne de référence (l'image courante), apparait en orange sur les autres images.
- $\checkmark$  Le curseur courant apparait aussi sur les autres images.

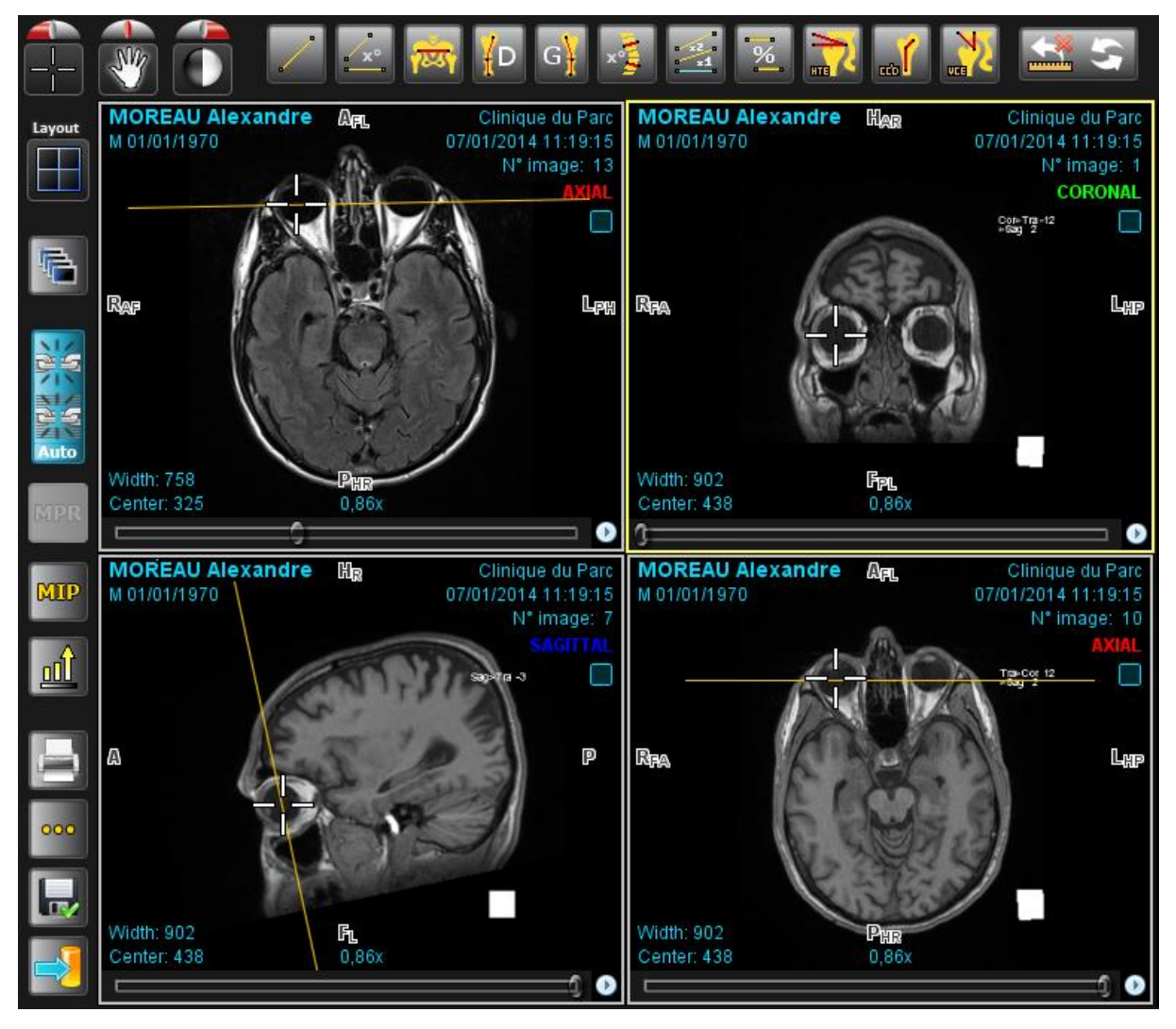

<span id="page-34-0"></span>**Figure 21 : Exemple de synchronisation des coupes en IRM**

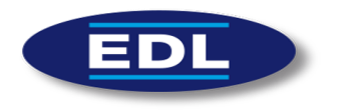

# 9.5 Module d'export

Il est possible de sauvegarder les images sous quatre formats différents :

- DICOM (image courante),
- JPEG (avec perte),
- PNG (sans perte),
- AVI (MPEG-4 avec perte).

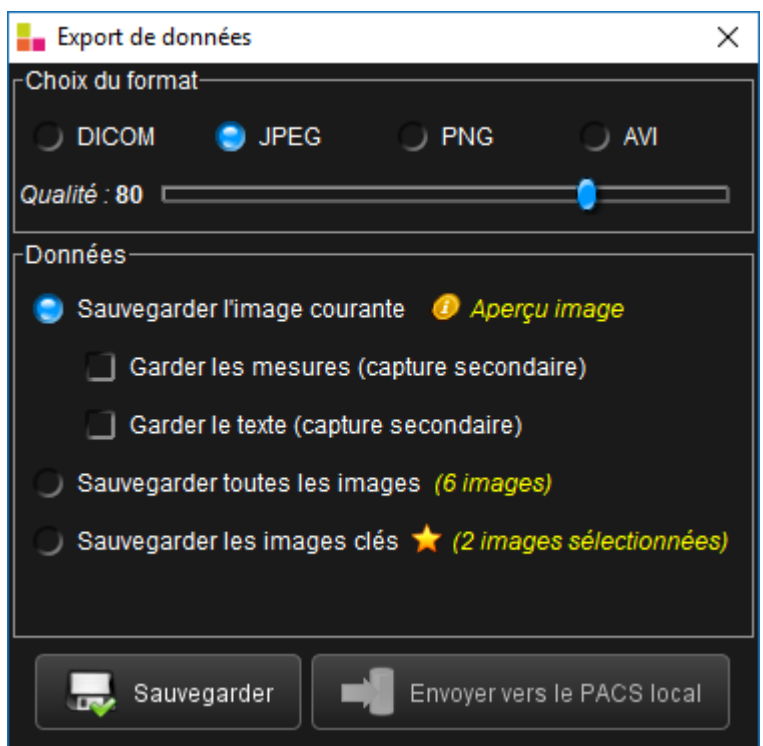

**Figure 22 : Fenêtre du module d'export de données**

- <span id="page-35-0"></span> $\checkmark$  Il est possible de changer la qualité de la compression pour le format JPEG, et le nombre d'images par seconde pour une vidéo.
- $\checkmark$  On peut choisir de garder les mesures ou le texte présent sur l'image. Auquel cas une capture secondaire de l'image sera effectuée.
- $\checkmark$  La sauvegarde de toutes les images de la série, ou des images clés, ne permet pas d'effectuer de capture secondaire.
- $\checkmark$  Il est possible de sauvegarder les données que l'on veut exporter soit localement (bouton « Sauvegarder ») soit sur un PACS distant (bouton « Envoyer vers le PACS »). Le paramétrage DICOM de l'envoi vers le PACS doit être effectué par un technicien EDL. Veuillez contacter la société si besoin.
- $\checkmark$  Un aperçu de l'image courante s'affiche si la souris est déplacée au-dessus du texte « *Aperçu image* ».

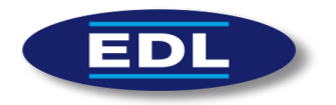

#### 9.6 Module d'envoi d'email

Le module d'envoi d'email permet d'envoyer un email à un correspondant avec, si besoin, les images et le compte-rendu en pièces jointes.

- $\checkmark$  L'adresse email du destinataire est à saisir dans le champ « A : ». Une autocomplétion existe si l'email a déjà été saisi.
- $\checkmark$  L'objet de l'email est à saisir dans le champ « Objet ».
- $\checkmark$  Le texte de l'email est à saisir dans le champ de texte principal.
- Le bouton permet d'enregistrer le texte en cours comme modèle d'email.
- $\checkmark$  Il est possible de charger un modèle d'email via le menu à gauche du bouton ...
- $\checkmark$  La configuration de l'ajout d'images en pièces jointes de l'email est la même que celle du module d'export (cf. §8.5).

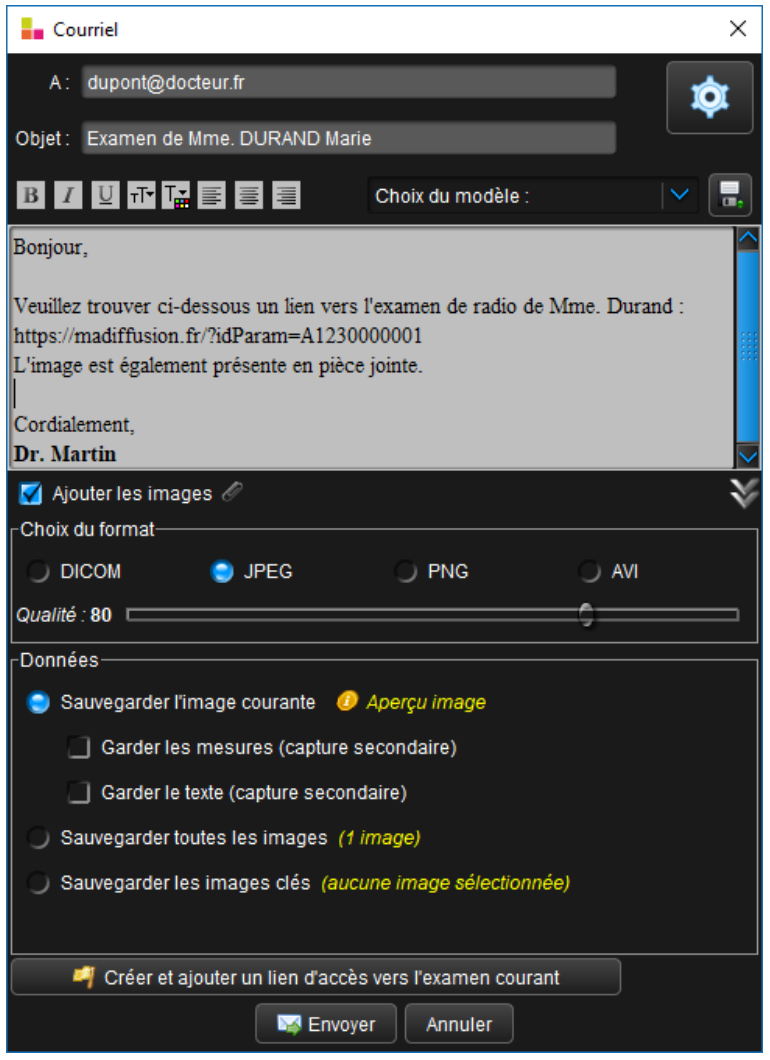

<span id="page-36-0"></span>**Figure 23 : Module d'envoi d'email**

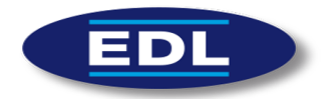

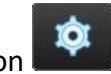

La configuration du serveur d'envoi d'email s'ouvre avec le bouton Elle doit être effectuée par un technicien informatique.

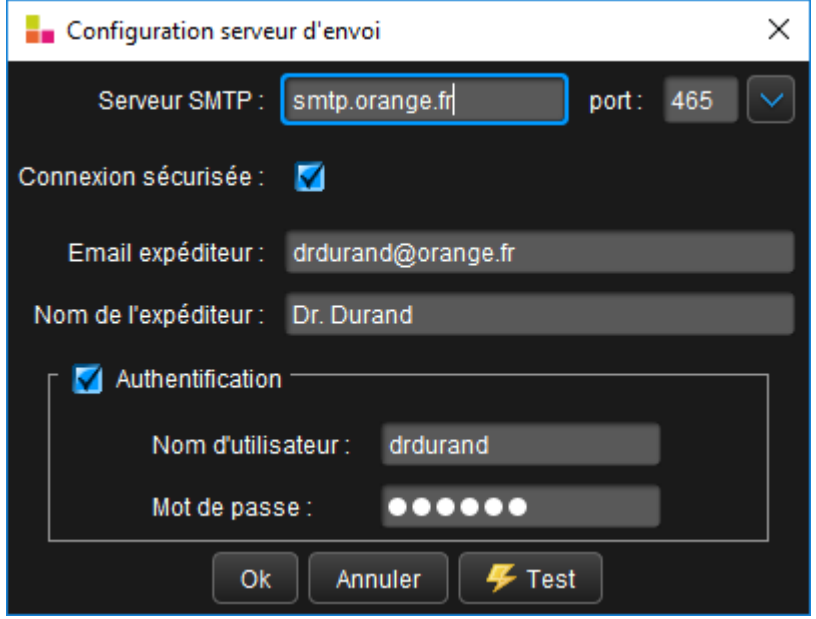

**Figure 24 : Configuration du serveur d'envoi d'email**

#### <span id="page-37-0"></span>9.7 Module de gravure

Le module de gravure permet de graver les examens chargés dans la barre de document. Une version light du logiciel XPloreView est également gravée sur le CD/DVD.

Une image iso est créée puis chargée par le module de gravure. Différents paramètres de gravure sont alors modifiables (vitesse de gravure, choix du graveur…).

Il est nécessaire d'installer un programme externe pour faire fonctionner ce module. Pour cela, veuillez contacter votre support technique.

#### 9.8 Module d'impression DICOM

Ce module permet d'imprimer les images sur un serveur DICOM Print SCP (reprographe film ou passerelle d'impression papier), suivant leur disposition à l'écran. Le layout est respecté, à l'exception de ceux destinés au MPR (1x2, 2x1, 1x3 et 3x1), le layout 2x2 étant alors utilisé à la place.

La fenêtre du DICOM Print SCU permet de tester si le serveur DICOM Print SCP est actif (bouton **)**, ainsi que de modifier les paramètres d'impression DICOM (orientation, type de film, position des informations patient/examen sur l'image, LUT...).

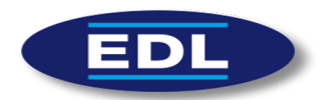

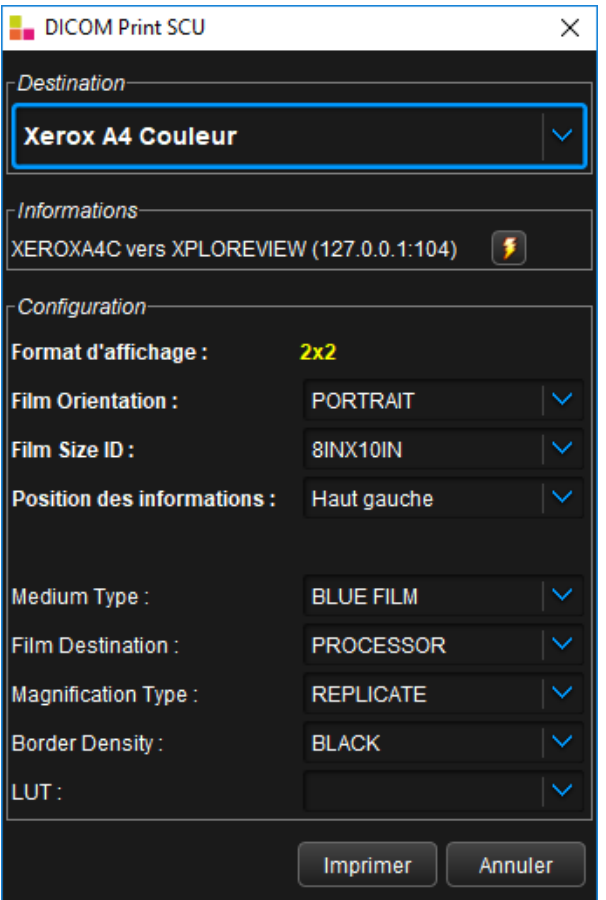

**Figure 25 : Fenêtre du module d'impression DICOM**

# <span id="page-38-0"></span>9.9 Module d'impression papier

Ce module permet d'imprimer les images suivant leur disposition à l'écran. Le layout est respecté, à l'exception de ceux destinés au MPR (1x2, 2x1, 1x3 et 3x1), le layout 2x2 étant alors utilisé à la place.

La fenêtre de paramétrage est spécifique au système d'exploitation. Il est possible de modifier différents paramètres d'impression, comme le choix de l'imprimante dans l'onglet « Général » ou l'orientation dans l'onglet « Mise en page ».

#### 9.10 Module de compte-rendu

- $\checkmark$  Des options basiques de mise en page du texte sont présentes en haut à gauche de la fenêtre.
- ← Le bouton **permet d'enregistrer le texte en cours comme modèle.**
- 
- $\checkmark$  Il est possible de charger un modèle d'email via le menu à gauche du bouton  $\left[\begin{matrix} 1 & 1 \\ 1 & 2 \end{matrix}\right]$

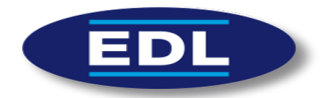

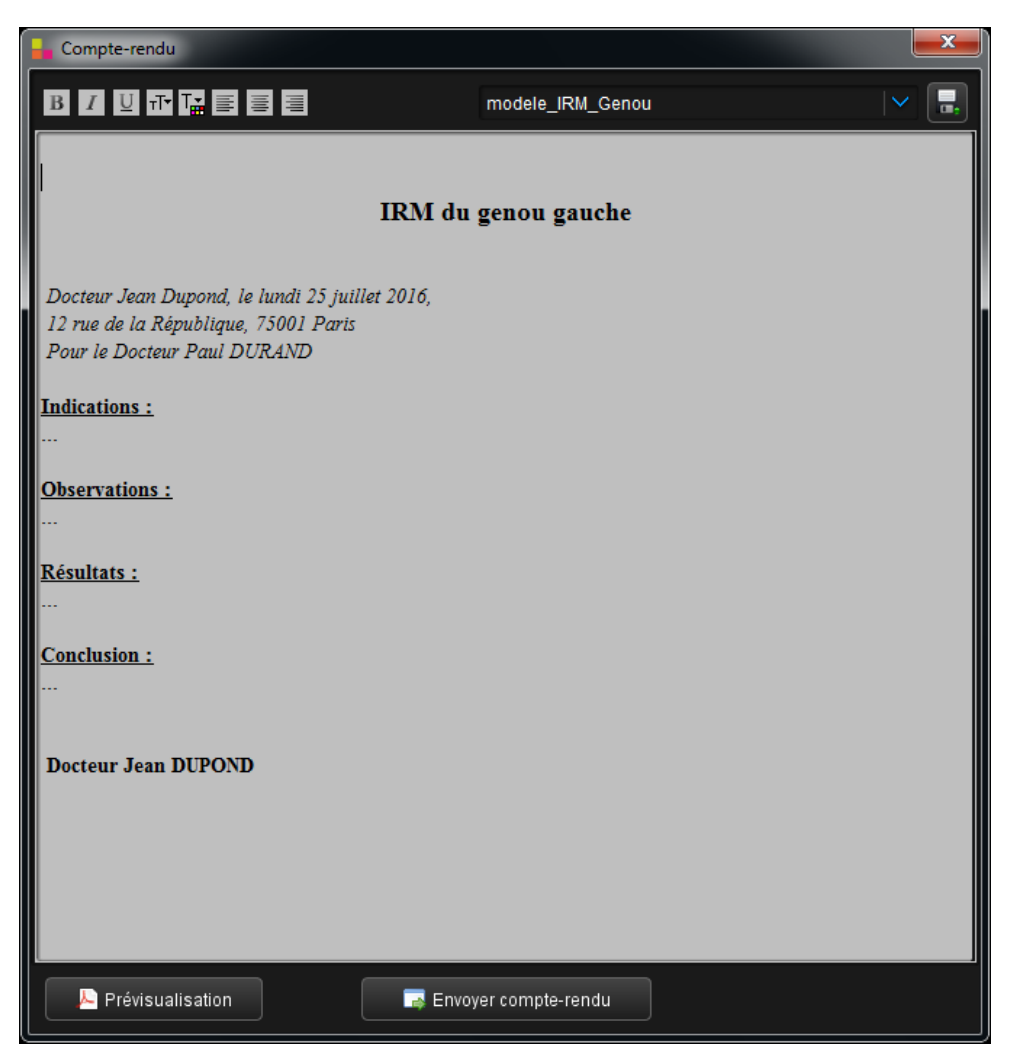

**Figure 26 : Module de rédaction de compte-rendu**

<span id="page-39-0"></span>Le compte-rendu est pré-visualisable avec le bouton « Prévisualisation ». Quand il est terminé on peut l'envoyer vers le PACS en cliquant sur le bouton « Envoyer compte-rendu ». Une fenêtre signale alors que l'envoi s'est correctement effectué.

#### 9.11 Module de dictée vocale

Il est possible de lancer trois modules de dictée vocale différents :

- Dictée XPlore EDL.
- Magnétophone NCH (logiciel Express Dictate : http://www.nch.com.au/express/fr/).
- Module interne.

L'activation du bouton de dictée et la configuration du module à lancer s'effectue par votre support technique.

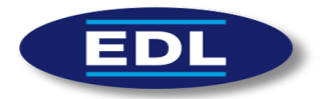

#### **Dictée XPlore EDL**

Le lancement du module de dictée vocale d'XPlore s'effectue par un appel contextuel. C'est un module web qui permet de dicter un compte-rendu pour le patient courant. La dictée est alors directement intégrée dans le logiciel XPlore (RIS).

Il est possible d'utiliser n'importe quel dictaphone numérique, par exemple les Philips SpeechMike Pro.

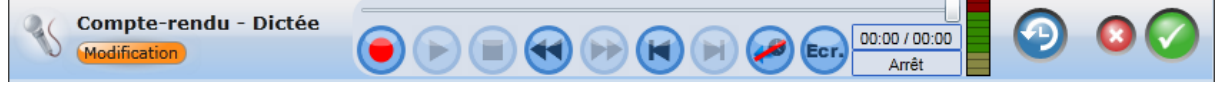

**Figure 27 : Fenêtre de dictée XPlore**

#### <span id="page-40-0"></span>**Magnétophone NCH**

Il faut avoir préalablement installé le logiciel NCH Express Dictate. Lors de la création d'une dictée, le logiciel se lance automatiquement et crée une dictée avec le nom du patient.

#### **Module interne**

Le module de dictée vocale permet d'enregistrer un fichier son, à partir de n'importe quel microphone classique.

Il est possible d'enregistrer une dictée, d'effectuer une pause pendant la dictée puis de la reprendre. La dictée est ensuite ré-écoutable et on peut la parcourir à l'aide du curseur situé en bas de la fenêtre. On peut modifier le volume du son écouté avec le bouton de dégradé en haut à droite.

Il est possible d'enregistrer localement le fichier son et/ou de l'envoyer vers le PACS distant.

Des raccourcis claviers sont interfacés avec le magnétophone :

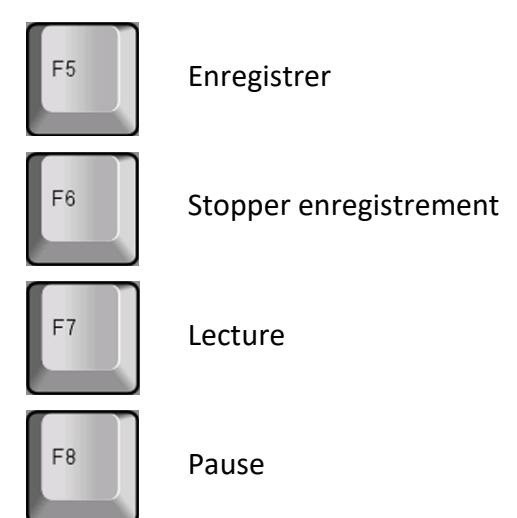

Il est possible de lier ces raccourcis avec les boutons d'un dictaphone numérique (par exemple les Philips SpeechMike Pro).

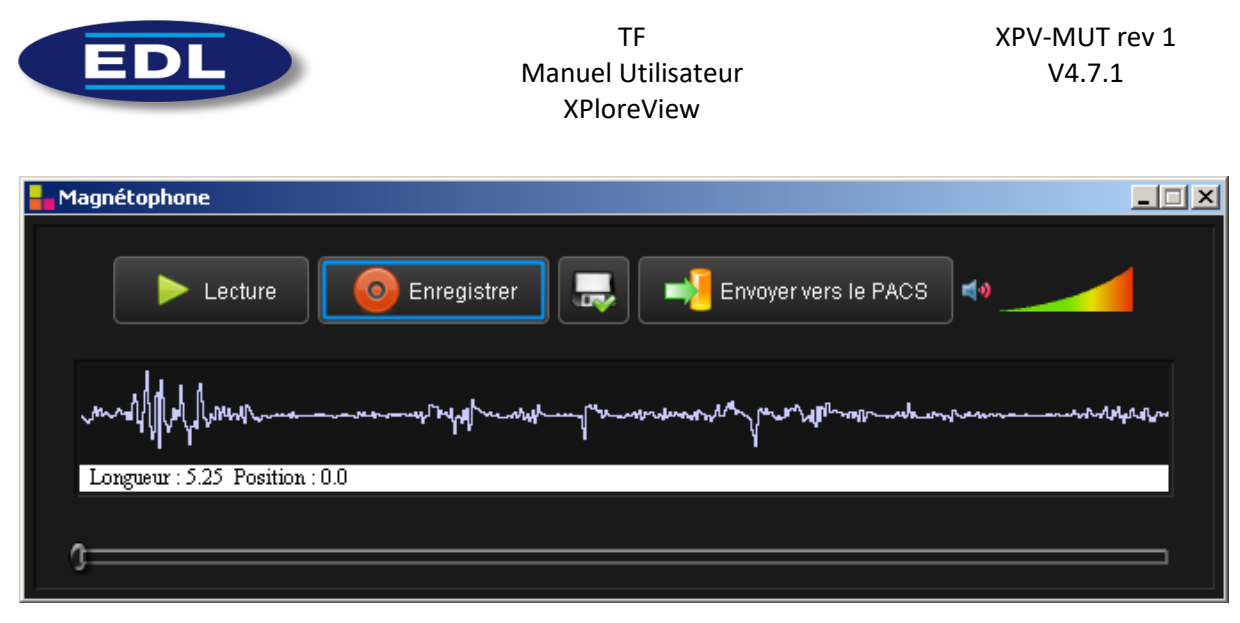

#### **Figure 28 : Magnétophone interne**

#### <span id="page-41-0"></span>9.12 Module d'envoi des images clés

Le module d'envoi des images clés permet d'envoyer les images clés sélectionnées par l'utilisateur vers un serveur DICOM (PACS, serveur de diffusion, serveur d'application…). Le système d'information distant pourra alors appliquer le traitement qu'il souhaite à cet examen et aux images sélectionnées.

Si envoyées à un PACS, ces images sont alors « marquées » comme intéressantes et pourront être ensuite spécifiquement chargées dans XploreView.

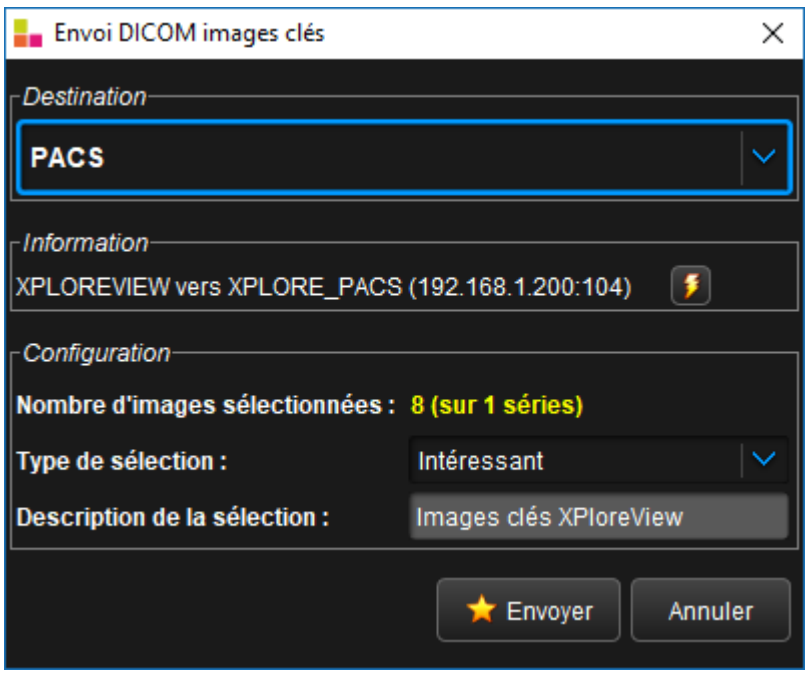

**Figure 29 : Fenêtre d'envoi des images clés**

<span id="page-41-1"></span> Une image est sélectionnée en appuyant sur la barre d'espace ou en cliquant sur le bouton is situé en haut à droite des images. Une série secondaire est alors créée dans la barre d'affichage des séries.

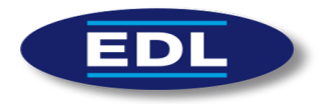

# 9.13 Zone d'information et de configuration

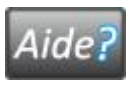

Ouvre une fenêtre d'aide concernant l'utilisation de XPloreView

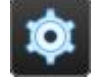

Ouvre le panneau de configuration de XPloreView

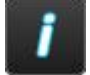

Informations sur le logiciel XPloreView et sur la société EDL

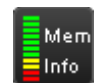

Affiche l'état de la mémoire : si la barre est complètement rouge, la RAM est utilisée à 100%, il est alors préférable de redémarrer XPloreView.

# 10 Maintenance

La maintenance du logiciel est à effectuer par des techniciens habilités. En cas de problème, contacter la hotline technique par téléphone au +(33) 4.13.96.10.00 ou par email à « support@edl.fr ».

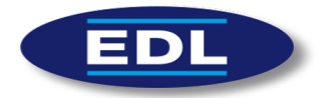

# 11 Dépannage, Messages d'erreur

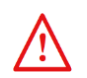

Ce paragraphe doit aider l'utilisateur lors de la survenue d'un problème.

En cas d'anomalie, arrêtez immédiatement l'utilisation de l'appareil et appeler le service après-vente d'EDL.

S'il n'est pas possible de localiser ou d'éliminer le problème en utilisant ce paragraphe, ou si le dysfonctionnement est toujours présent, éteignez l'appareil et appelez le service aprèsvente de EDL.

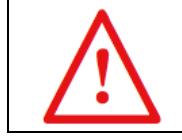

**DANGER**

**DANGER N'essayez jamais de réparer l'appareil tout seul**

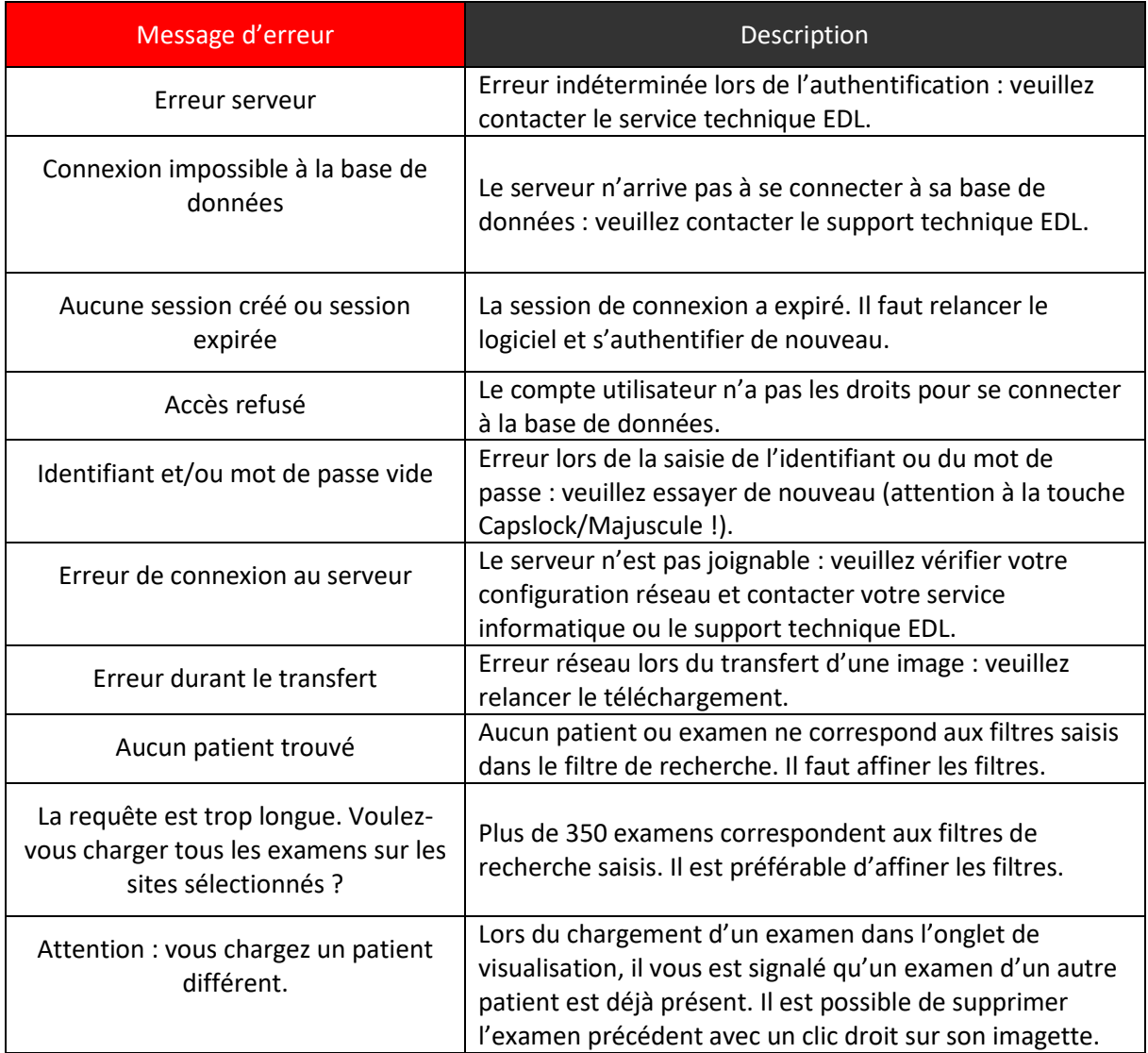

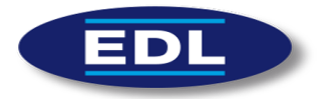

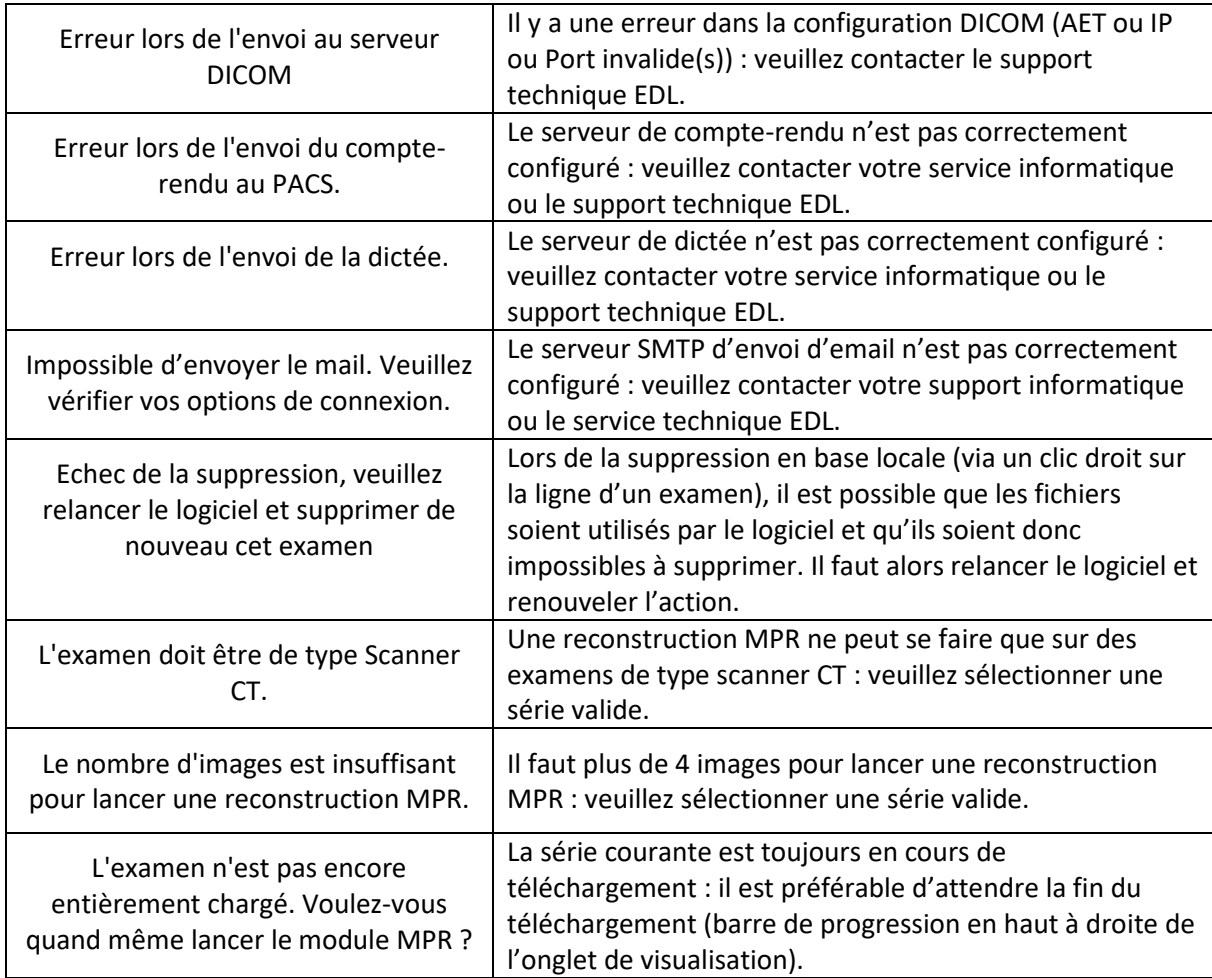

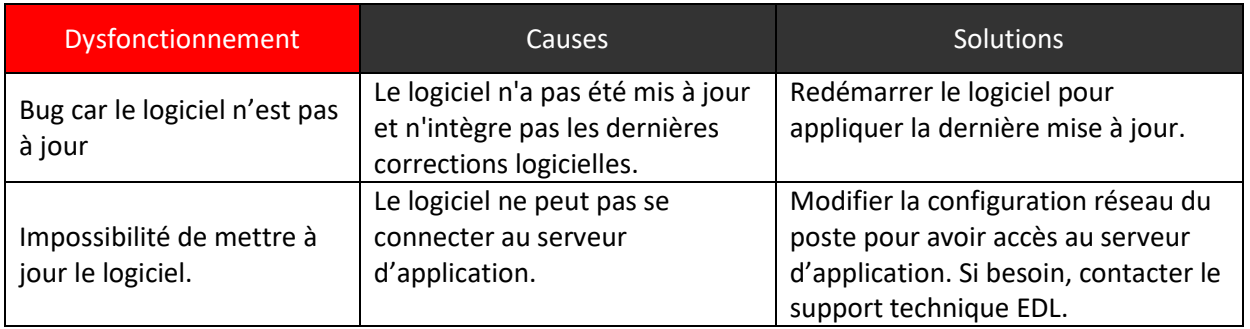

# 12 Garantie

Veuillez-vous référer aux conditions de garantie de votre contrat de maintenance.

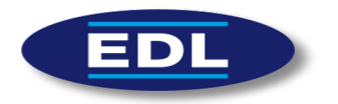

# 13 Mentions légales

#### 13.1 Responsabilités

EDL n'accepte aucune responsabilité pour l'utilisation incorrecte ou non professionnelle du logiciel XPloreView.

EDL n'est pas responsable de la qualité, de la légalité ou de l'exactitude des images acquises par les appareils producteurs d'images. Par conséquent, l'utilisateur doit utiliser le logiciel et ses résultats avec précaution.

# 13.2 Copyrights et marques

Windows est une marque appartenant à Microsoft Corporation aux USA et autres pays.

Mac est une marque d'Apple Corporation aux USA et autres pays.

Expresse Dictate est un logiciel édité par NCH Software.

Tous les autres noms de sociétés et de produits mentionnés dans ce document peuvent être des marques de leurs propriétaires respectifs.

# 14 Contact Fabricant

**Société EDL** (**E**dition et **D**éveloppement de **L**ogiciels) [http://www.edl.fr](http://www.edl.fr/) 17 bis avenue du 8 mai 1945 - 13130 Berre l'Étang Hotline : +(33) 4.13.96.10.00 @: [support@edl.fr](mailto:support@edl.fr)

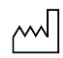

Date de publication : 2018-06-27

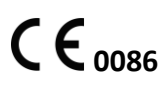